version 12 R2014

# Nouveautés KEYCREATOR V12

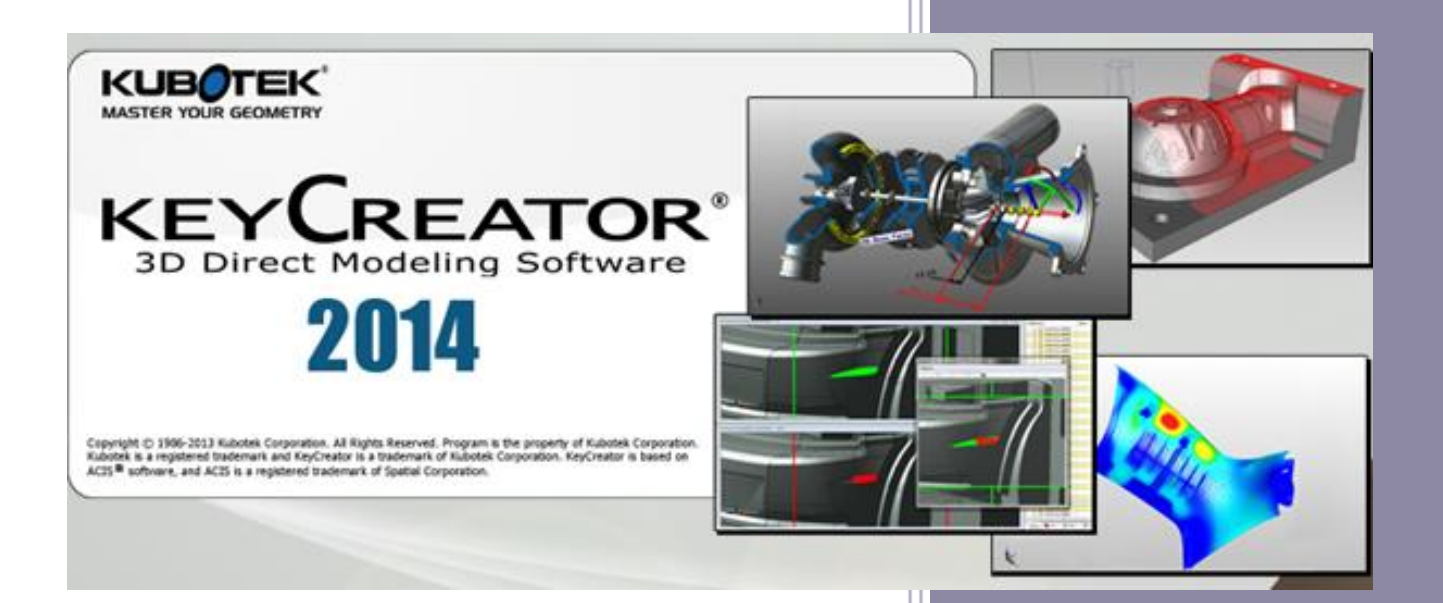

# **www.kubotekfrance.fr**

**www.kubotekfrance.fr**

Email : support@kubotekfrance.fr Kubotek France une division de Cadm Services 07/03/2013

# SOMMAIRE

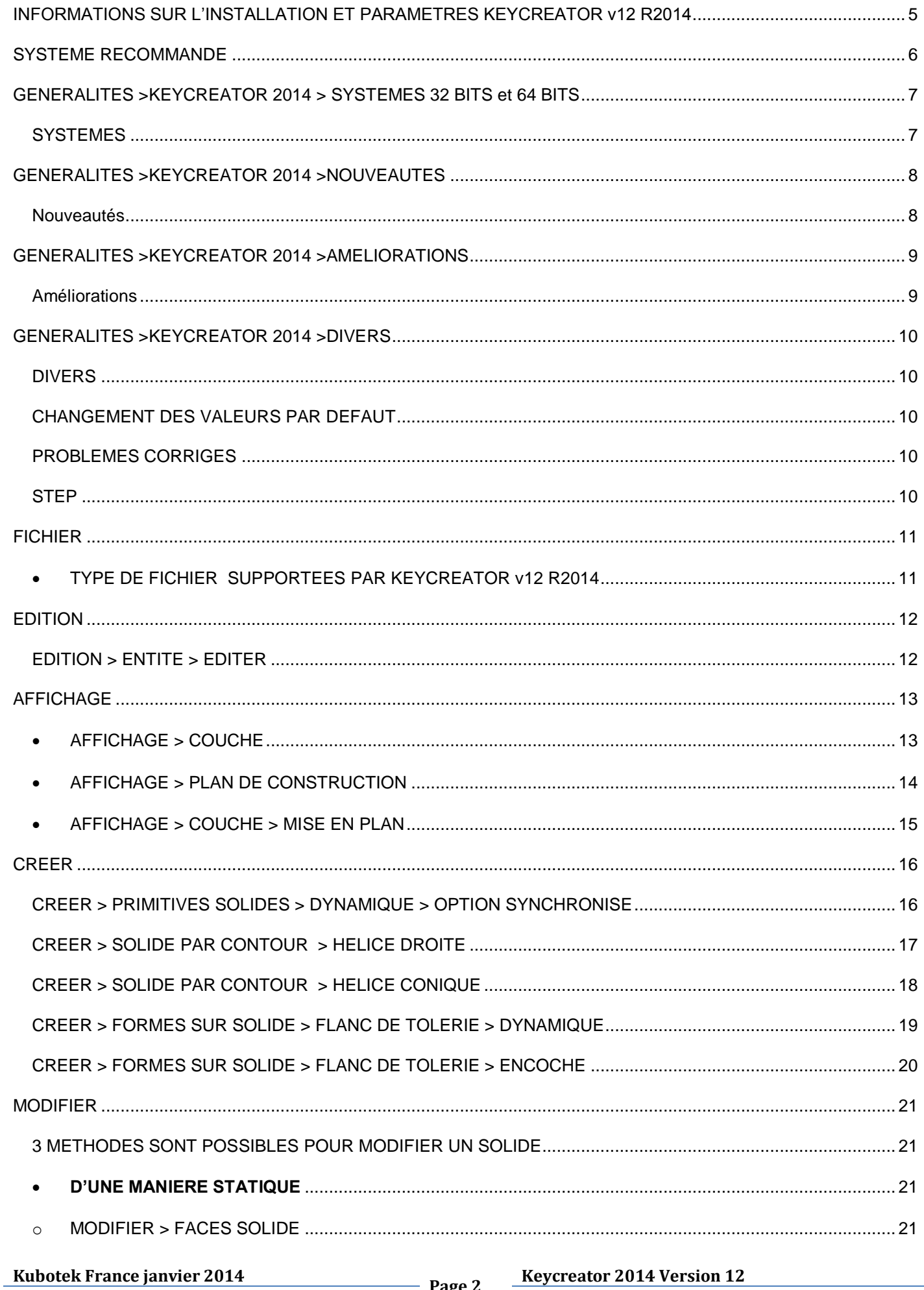

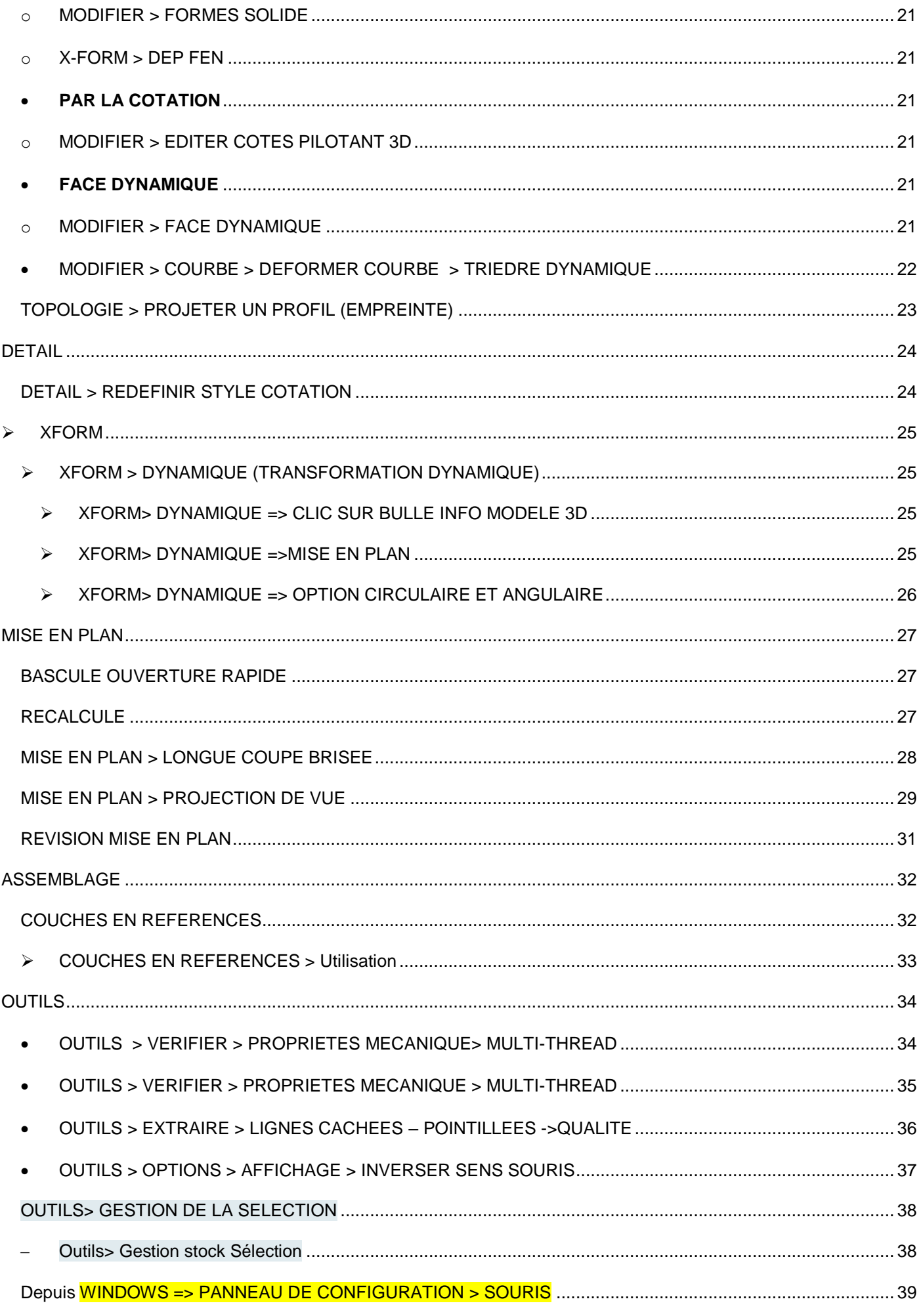

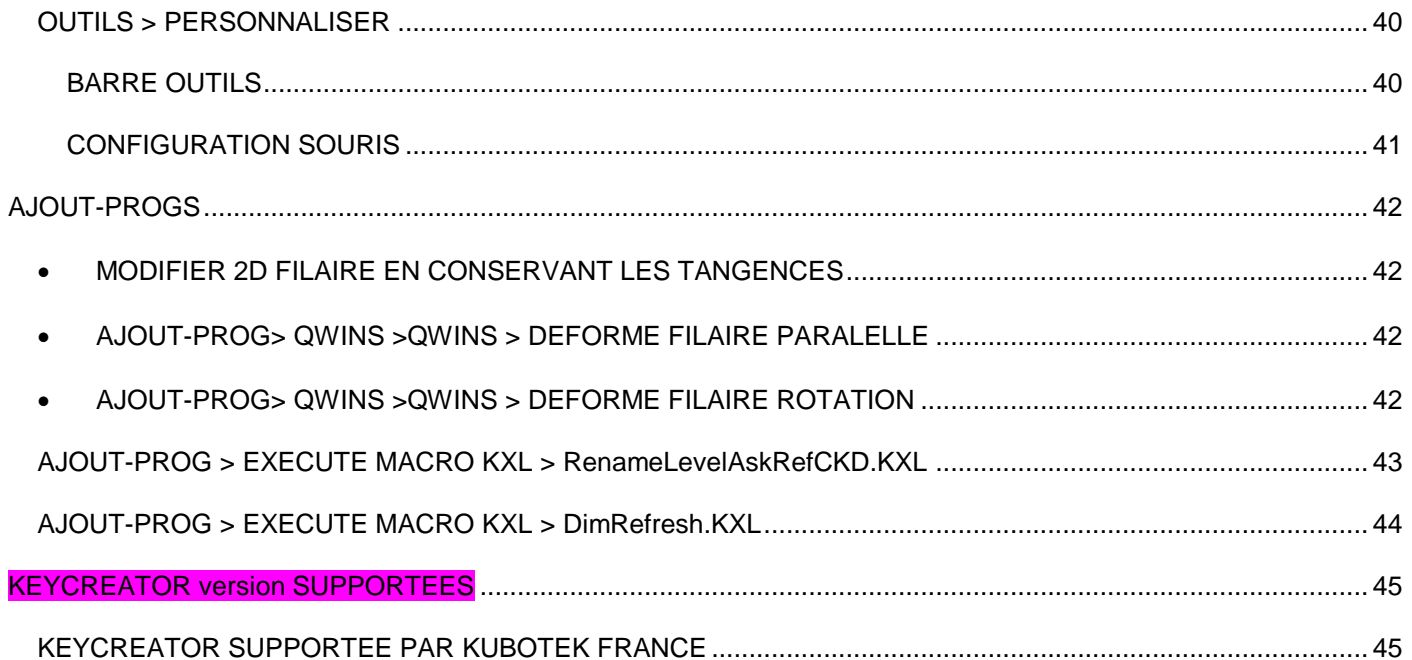

#### <span id="page-4-0"></span>**INFORMATIONS SUR L'INSTALLATION ET PARAMETRES KEYCREATOR V12 R2014**

- **Le format de fichiers CKD créé en version 12, est différents des versions précédentes et ne pourront êtres relus par celle-ci.**
- **Les fichiers créés avec les versions précédentes sont reconnus par Keycreator 12 (cadkey, keycreator 3 à 10()**
- **Keycreator12 s'installe dans un répertoire différent et n'interfère pas avec les versions précédentes.**
	- $\circ$  C:\Keycreator64.12 => 64 bits
	- o C:\Keycreator12 => 32 bits
- **Utiliser l'option paramètres à Exporter et à Importer pour récupérer vos fichiers de configuration ( environnement, modèle (CKT), KXL , cotations …)**
- **Cette option vous permet de retrouver tous vos paramètres de la version précédente (raccourcis, affichage, cotation, imprimante etc…)**

**Outils > Options > Paramètres à exporter de la version précédente > puis indiquer un nom de fichier et un répertoire de stockage ( accessoirement ceci vous permet également de faire une sauvegarde de vos paramètres)**

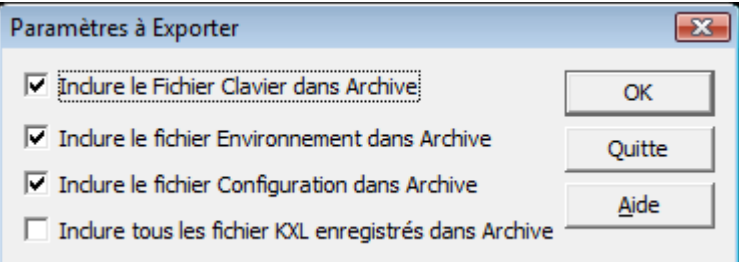

**Après installation de la nouvelle version utiliser la commande ci-dessous pour récupérer vos paramétres.**

#### **Outils > Options > Paramètres à Importer**

**Si vous n'utilisez pas cette fonction ou si vous réalisez une première installation :**

**Dans Outils > Options > Onglet démarrage ou divers pensez à indiquer vos fichiers de configurations**

<span id="page-5-0"></span>Système d'exploitation et matériel recommandés. Keycreator v21 R2014 fonctionne aussi avec WINDOWS 8 (32 ou 64)

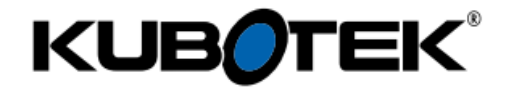

System Recommendations

**KEY CREATOR®** 

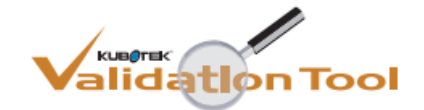

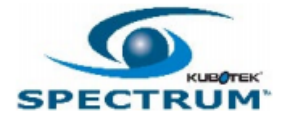

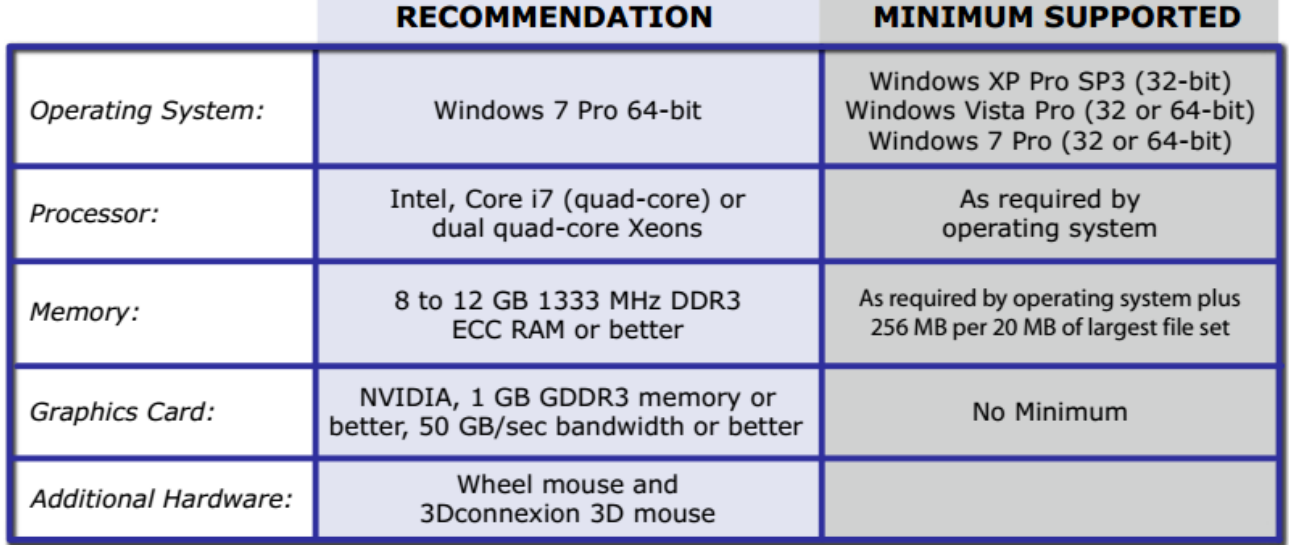

#### <span id="page-6-0"></span>**GENERALITES >KEYCREATOR 2014 > SYSTEMES 32 BITS ET 64 BITS**

#### **Nouveau Nom pour cette version 12 soit > KEYCREATOR 2014**

#### <span id="page-6-1"></span>**SYSTEMES**

Uersion 32 bits Kubotek Keycreator 2014 12.0

Cette information se trouve en haut à gauche lorsque vous démarrer Keycreator.

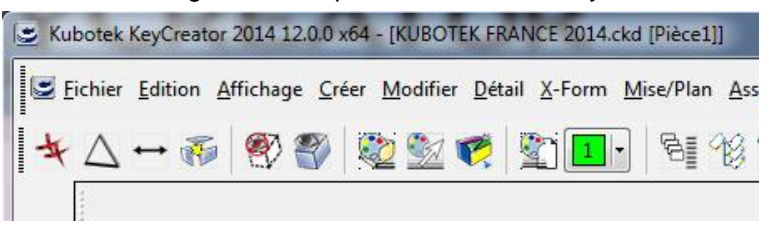

UP Versions 64 bits Kubotek Keycreator 2014 12.0 x64

- o XP SP2 / SERVEUR 2003
- o Vista : SERVEUR 2008
- o Windows7 / SERVEUR 2008 R2
- o Version native 64 bits
	- **Avantage** 
		- Permet d'utiliser toute la mémoire vive disponible (RAM)
		- 32 bits limité à 3.5 G0
- o Une licence commune à la version 32 et 64 bits

o

- Uersion Windows 32 bits
	- o XP SP3 / SERVEUR 2003
	- o VISTA / SERVEUR 2008
	- o VISTA compatible Aéro
	- o Windows 7
	- o Windows 8

Les 2 versions sont fournies et sont au choix de l'utilisateur.

#### <span id="page-7-1"></span><span id="page-7-0"></span>NOUVEAUTÉS

- *Nouvelle Version de Spatial (solide 3D ACIS)*
- *Nouvelle version HOOPS ( carte graphique)*
- *Version Etudiante*
- *Intégration du rendu réaliste Artisan © Lightworks*
- *Nouvelle option de sélection*
- *Roulette zoom de la souris*
- *Nouvelle conversion des piéces de références suivant les couches*
- *Mise en plan*
	- *Ouverture rapide*
	- *Isoler les Vues*
	- *Contrôle de la révision de mise en plan*

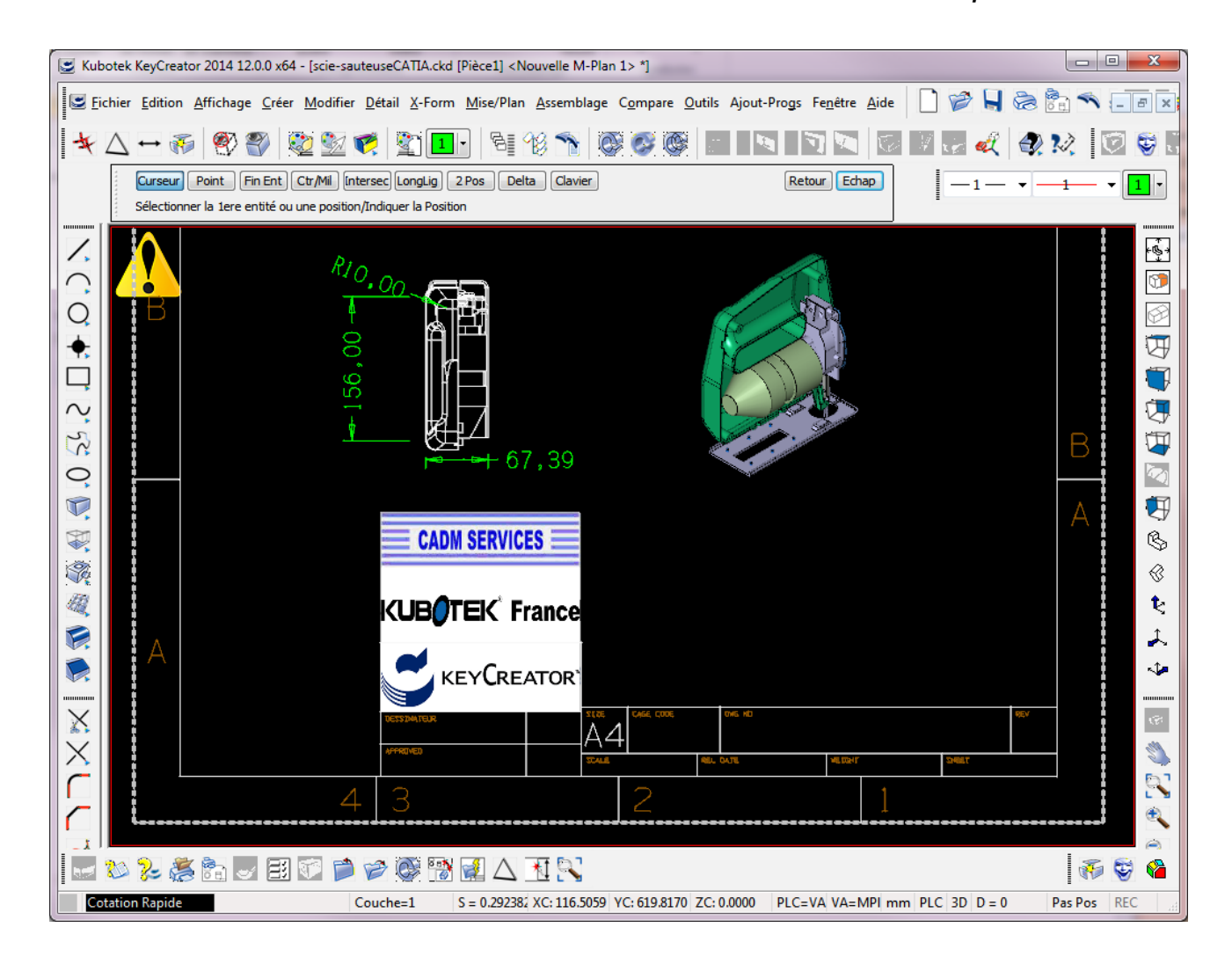

#### <span id="page-8-1"></span><span id="page-8-0"></span>AMÉLIORATIONS

- *Extraction ligne cachées/pointillées suivant différentes options*
- *Sauver Configuration arbre*
- *Mise à jour Conversion fichiers*
- *Multi-Thread utiliser dans KC*
- *Performance Propriétés mécaniques (surface – poids)*
- *Options Déplacement Dynamique (DD)*
	- *Bulle info*
	- *Réorganisation du menu contexte*
	- *Fléches sélectionnables*
	- *Options des attributs*
- *DD pour l'affichage des vues*
- *DD ajouter pour les fonctions tôlerie*
- *DD pour options Xform*
- *DD Option synchronisation*
- *Affichage Dynamique du plan de Construction*
- *Xform dynamqiues des vues de la mise en plan*
- *Sélection Multiple de Points dans la déformation des courbes*
- *Contrôle de la visibilité pour plan de coupe*
- *Empreinte*
- *Options de projection des instances Mise en plan*
- *Ajout de l'option Angle dans Solide> Hélice*
- *Ajout de l'option CARRE dans Créer > Encoche sur solide*
- *Ajout de nouveau champs dans Notes*
- *Mise à jour de l'aide*
- *Amélioration extraction de polygone*

#### <span id="page-9-1"></span><span id="page-9-0"></span>DIVERS

- *Sauver fichier Outil possible*
- *Retrait de EXPORT pour HPGL & CGM*
- *Lecture STEP pour certaines valeurs des propriétés mécaniques*
- *Retrait du type de d'affichage au démarrage*
- *Aide Gestionnaire de licence*
- *Change Nom de REGISTER KEYCREATOR par LICENSE WIZARD*
- *Option pour le chargement des versions précédentes des fichiers d'assemblage*
- *Amélioration du Rendu FILAIRE*
- *Support*
- *Utilitaires KXL*

#### <span id="page-9-2"></span>CHANGEMENT DES VALEURS PAR DEFAUT

- *Associations de fichiers*
- *Déplacement rapide des configurations*

#### <span id="page-9-3"></span>PROBLEMES CORRIGES

• *Plus de 190 corrections*

#### <span id="page-9-4"></span>**STEP**

• *Import de fichier STEP avec lecture des informations de volume, surface et CDG, si ces informations sont incluses dans le fichier. Ces informations sont utiles spécialement pour les modéles non solides.*

# <span id="page-10-0"></span>**FICHIER**

# <span id="page-10-1"></span>TYPE DE FICHIER SUPPORTEES PAR KEYCREATOR V12 R2014

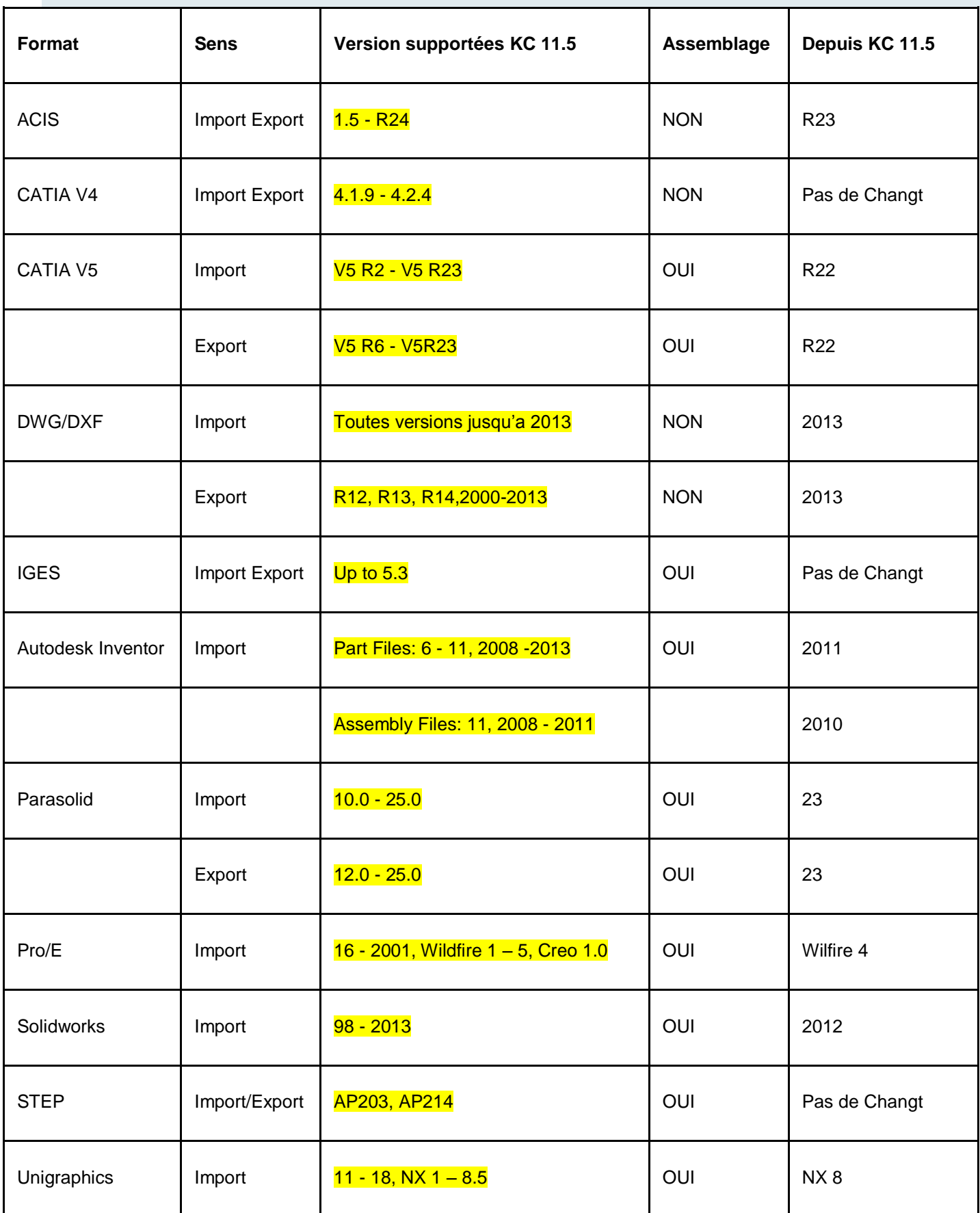

## <span id="page-11-1"></span><span id="page-11-0"></span>EDITION > ENTITE > EDITER

.2 nouveaux champs sont accessibles pour un affichage automatique du format PAPIER ou du NOM ENTITE

Appel suivant MENU ou ICONE ou clic droit =>Sélectionner le texte.

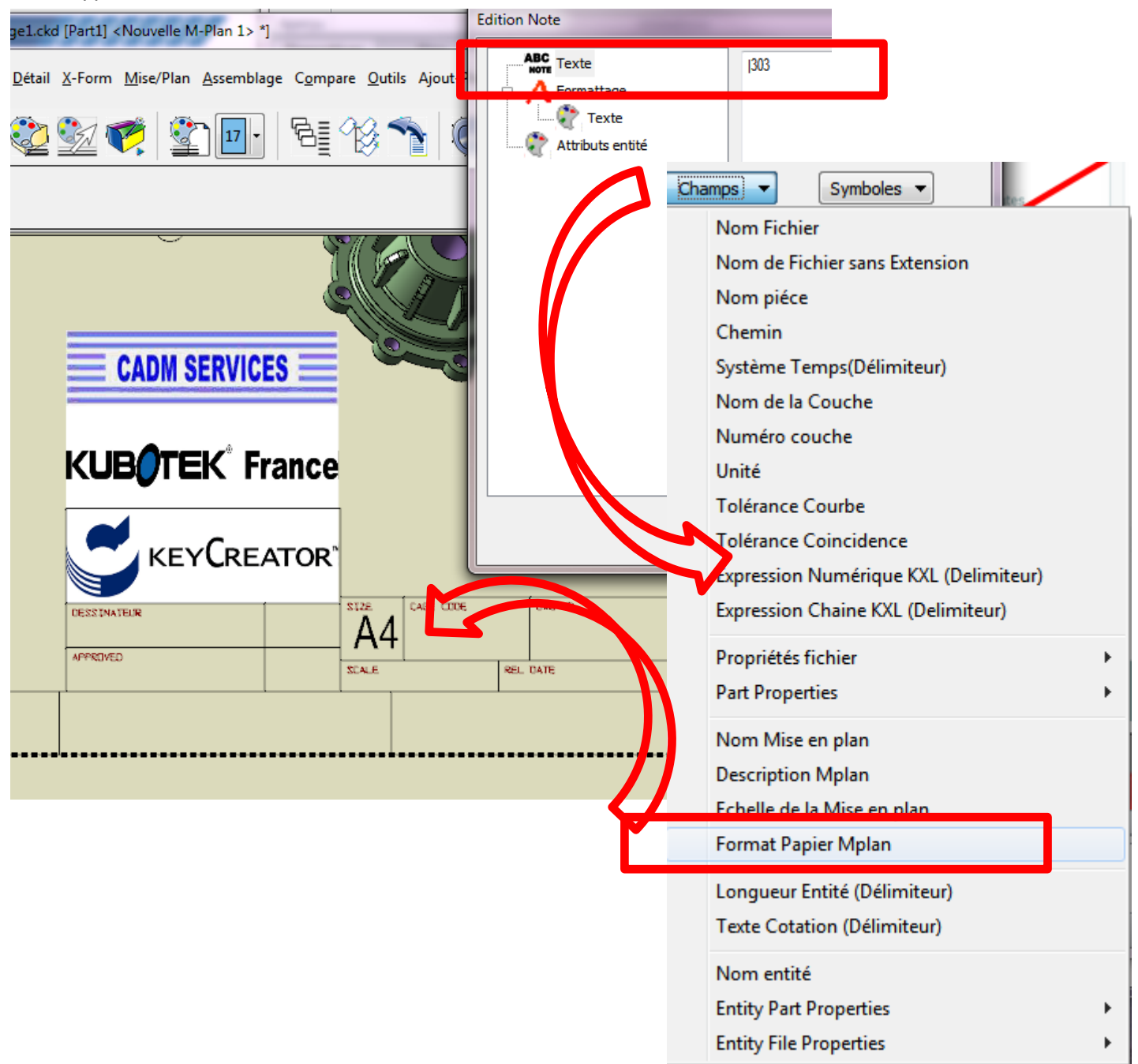

# <span id="page-12-1"></span><span id="page-12-0"></span>**AFFICHAGE**

- AFFICHAGE > COUCHE
- $\blacktriangleright$  AFFICHAGE > COUCHE<br>  $\blacktriangleright$  L'affichage des couches est sauvé avec le fichier dans l'état ou vous le désirez.
- Si vous affichez couches, sous couches, etc.. Le gestionnaire de couche conservera l'affichage choisi.

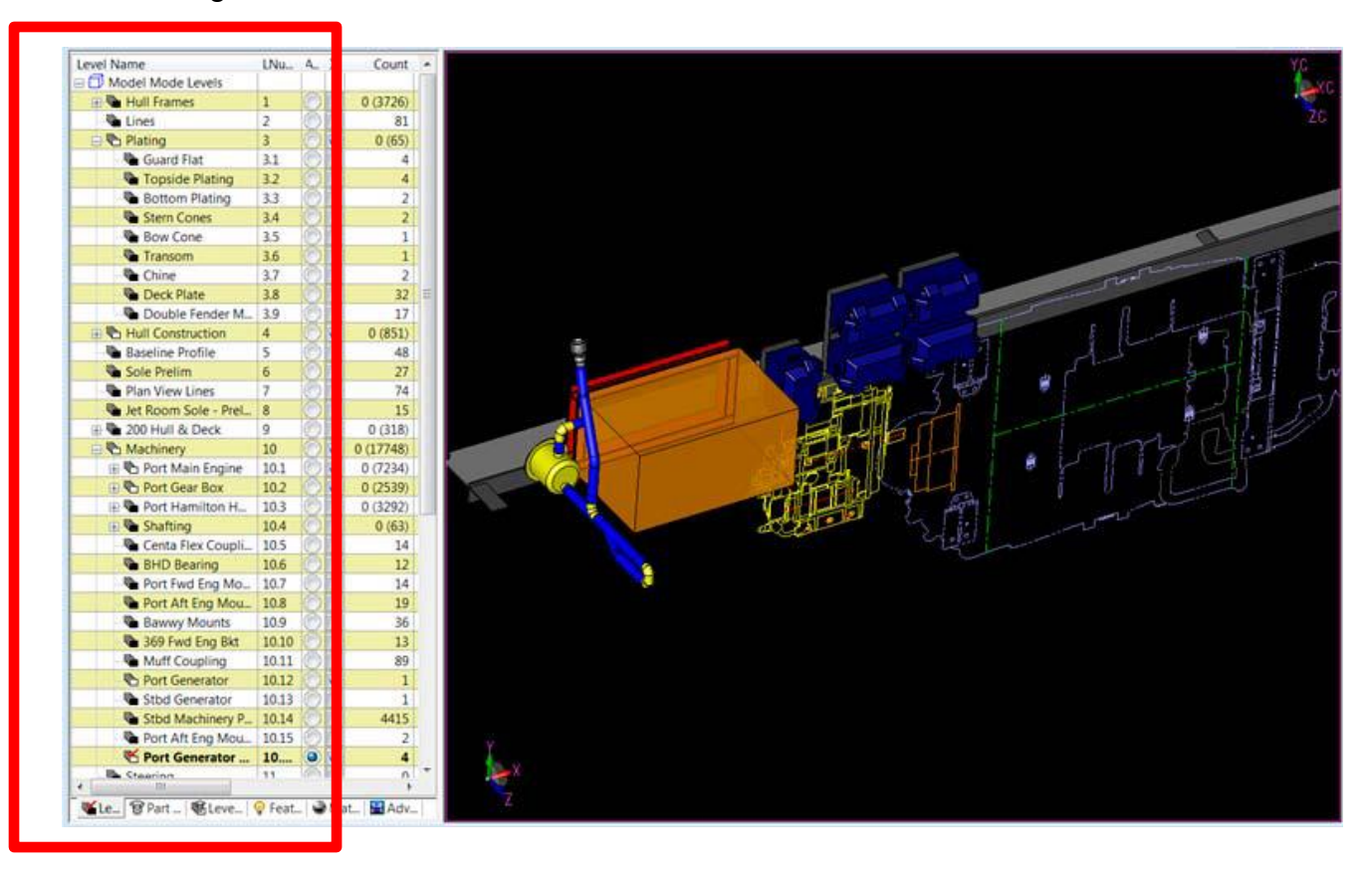

- <span id="page-13-0"></span>**■** Nouvelle option pour l'affichage du plan de construction, fondamentale pour le travail en 3D.
- Lors de la création d'un plan de construction en plus du menu classique une nouvelle option permet de créer un plan de construction en dynamique.

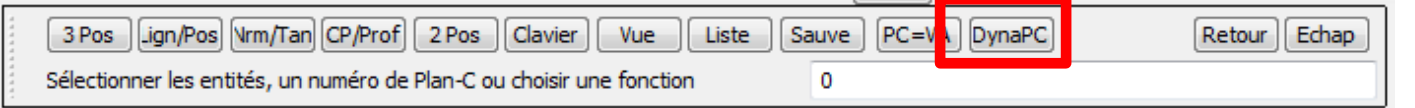

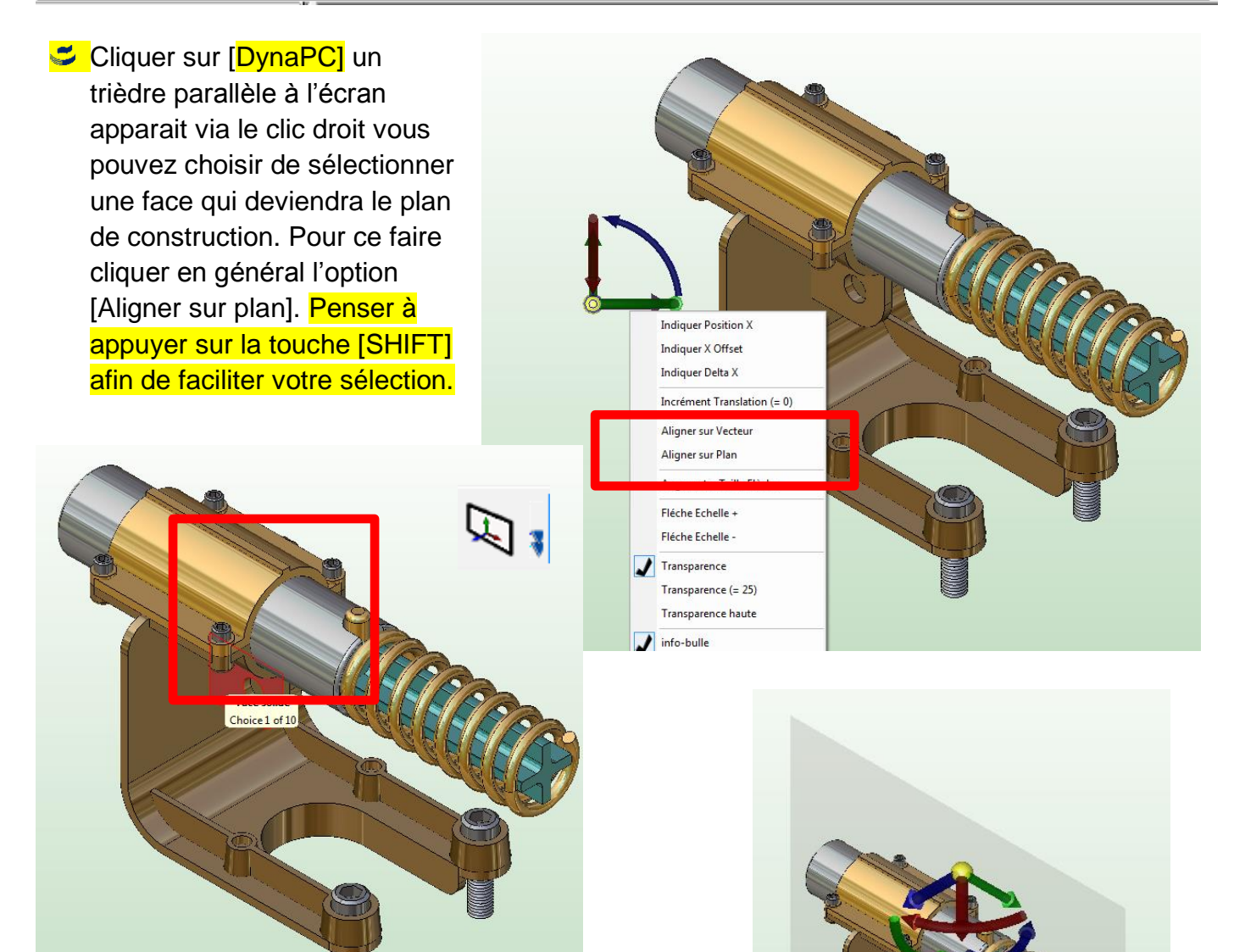

Le trièdre dynamique permet de définir un plan de construction qui active automatiquement l'affichage temporaire en transparence du plan de construction. $\tilde{\phantom{a}}$ 

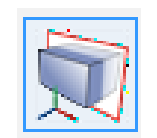

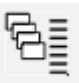

# <span id="page-14-0"></span>AFFICHAGE > COUCHE > MISE EN PLAN

- Le gestionnaire de couche dans la mise en plan s'affiche et avec le clic droit de la souris vous pouvez
	- sélectionner toutes ou partie des couches comme dans le mode modèle 3D

 $\tilde{\mathbf{z}}$ 

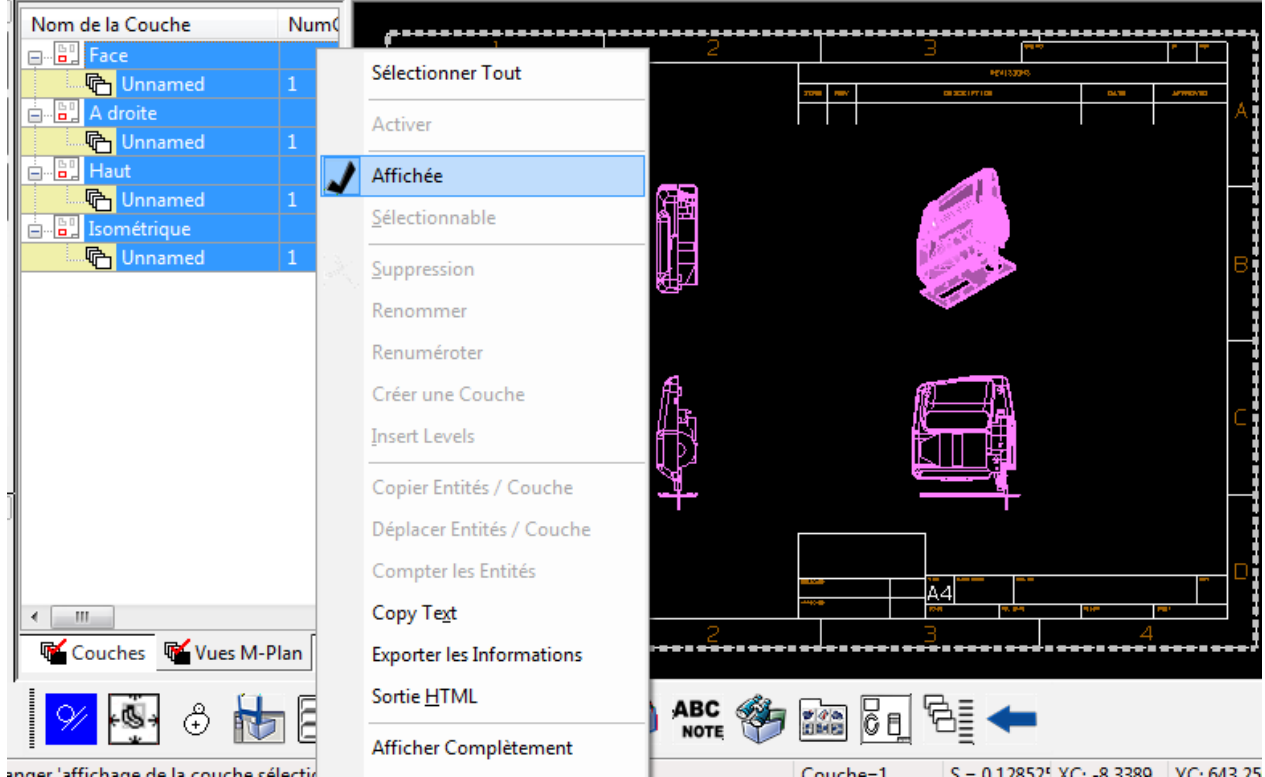

## <span id="page-15-1"></span><span id="page-15-0"></span>CREER > PRIMITIVES SOLIDES > DYNAMIQUE > OPTION SYNCHRONISE

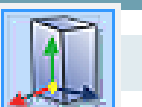

Une option dans le menu contextuel permet de synchroniser l'augmentation des rayons inférieur et supérieur pour les cone/cylindre/prisme/pyramide.

Pour l'activer ou la désactiver faire un clic droit sur l'une des sphéres JAUNES qui permettent de modifier le rayon et qui est composés de 2 axes.

Clic droit puis cocher l'option [ SYNC] Puis déplacer l'axe qui correspond aux axes.

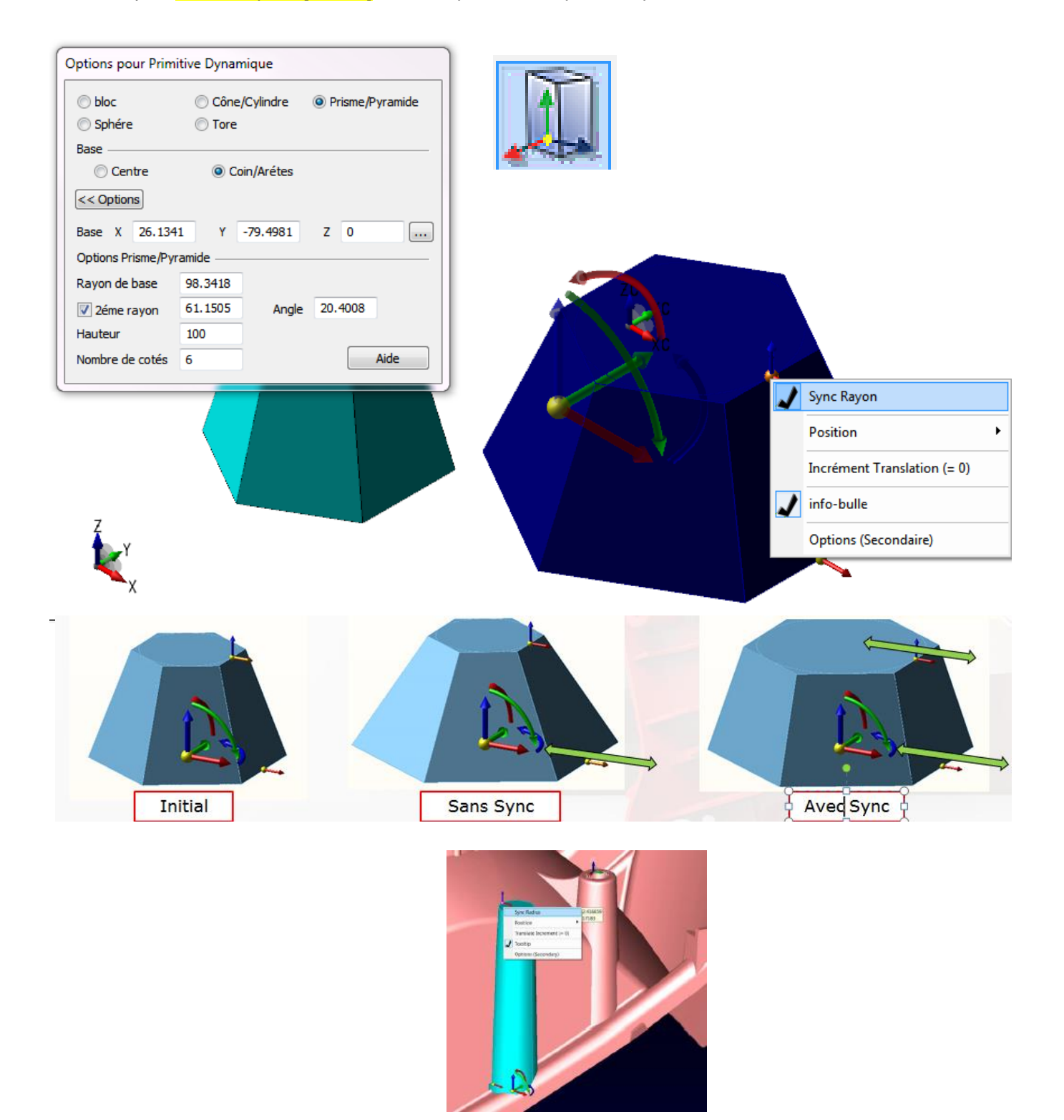

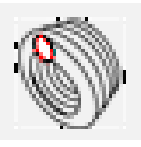

<span id="page-16-0"></span>L'option longueur d'arc permet de tracer une hélice suivant la longueur de l'AXE définie par les 2 extrémités.

L'hélice peut être définie suivant :

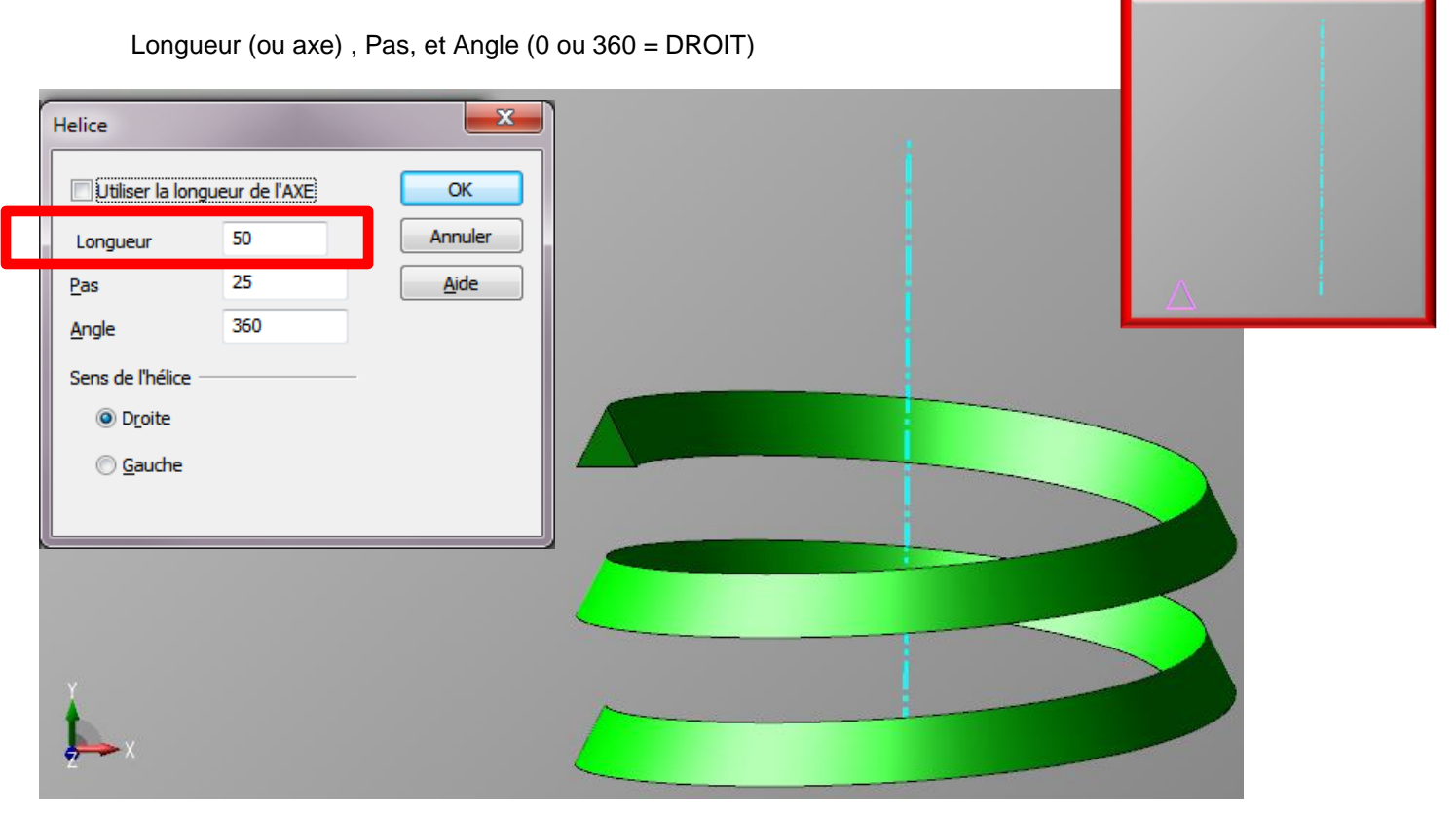

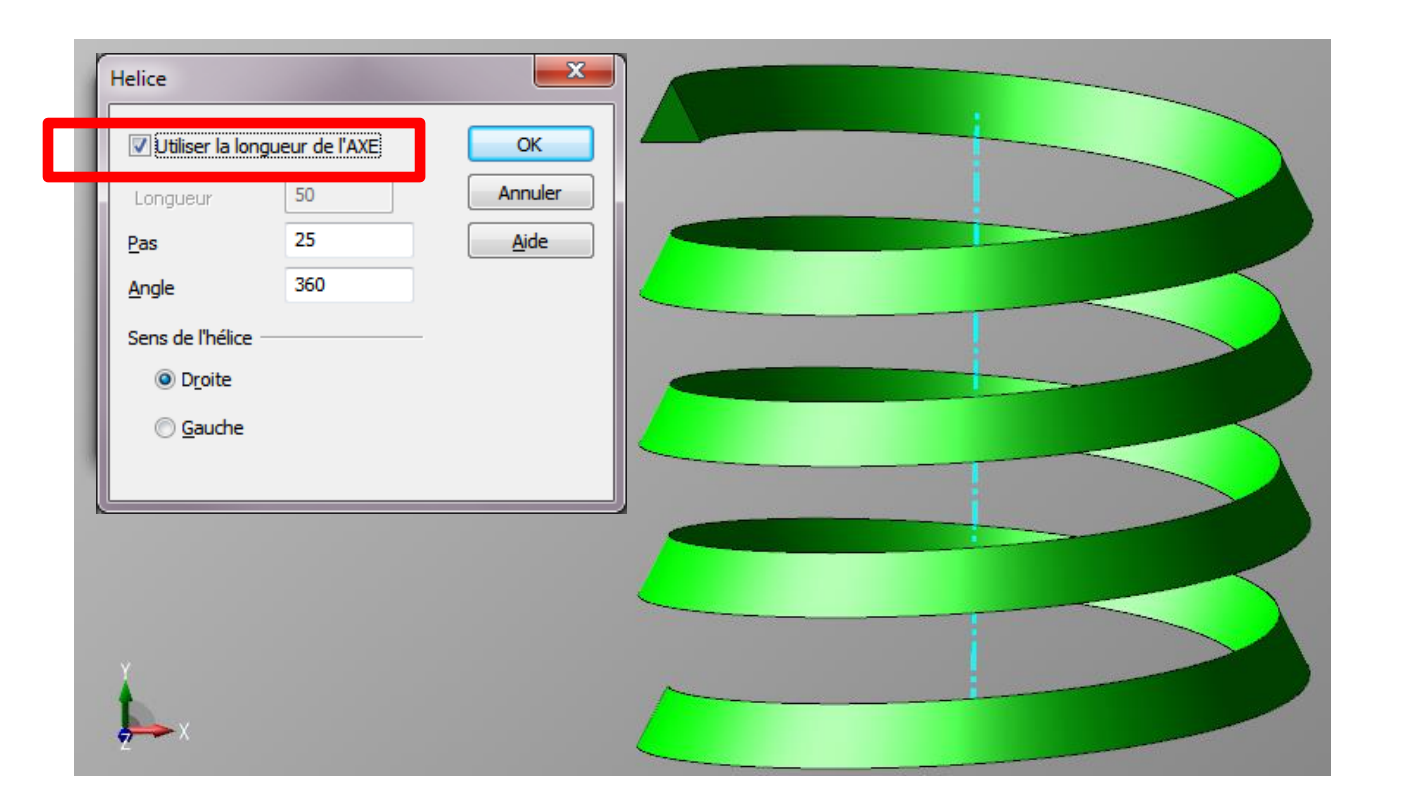

# <span id="page-17-0"></span>CREER > SOLIDE PAR CONTOUR > HELICE CONIQUE

L'option longueur d'arc permet de tracer une hélice suivant la longueur de l'AXE définie par les 2 extrémités.

L'hélice peut être définie suivant :

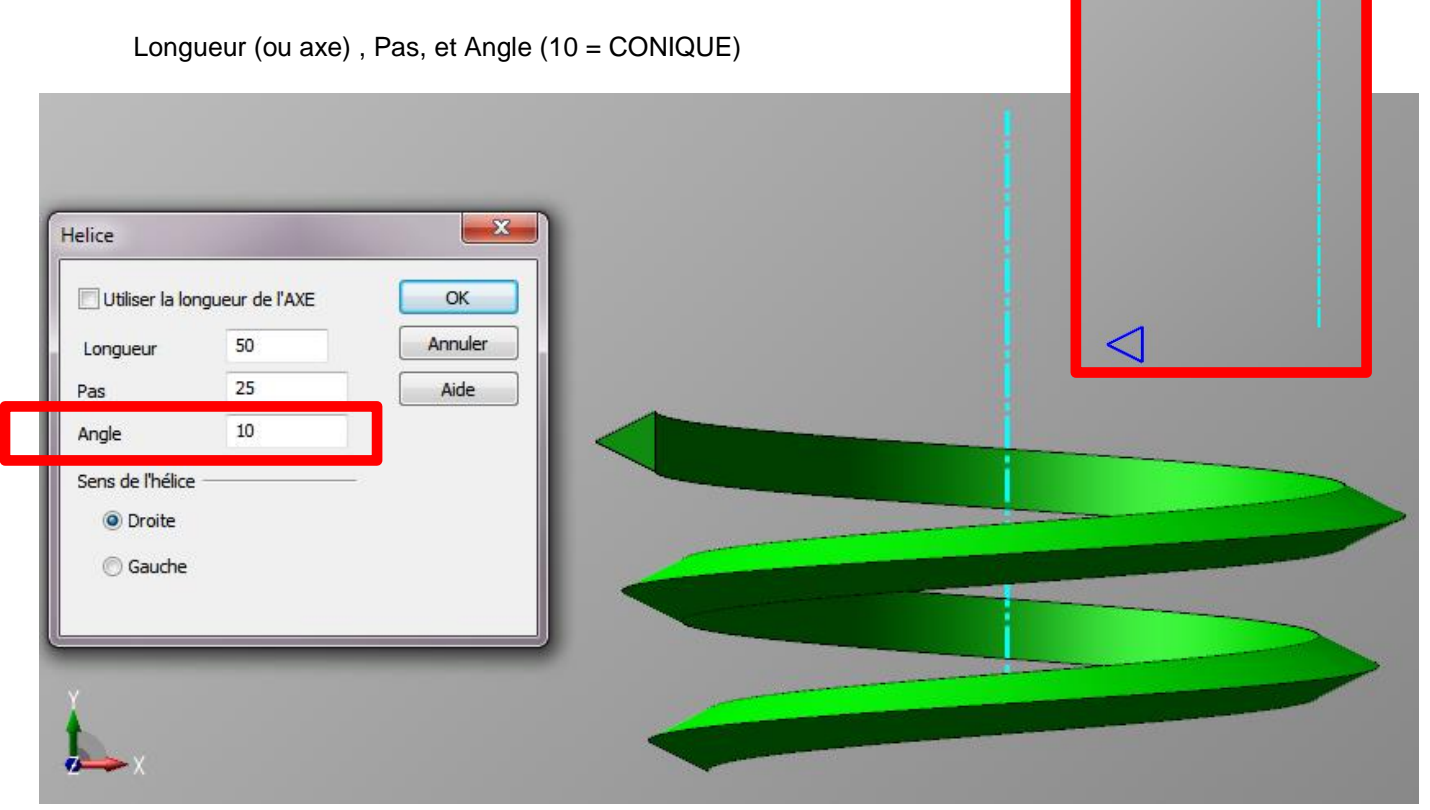

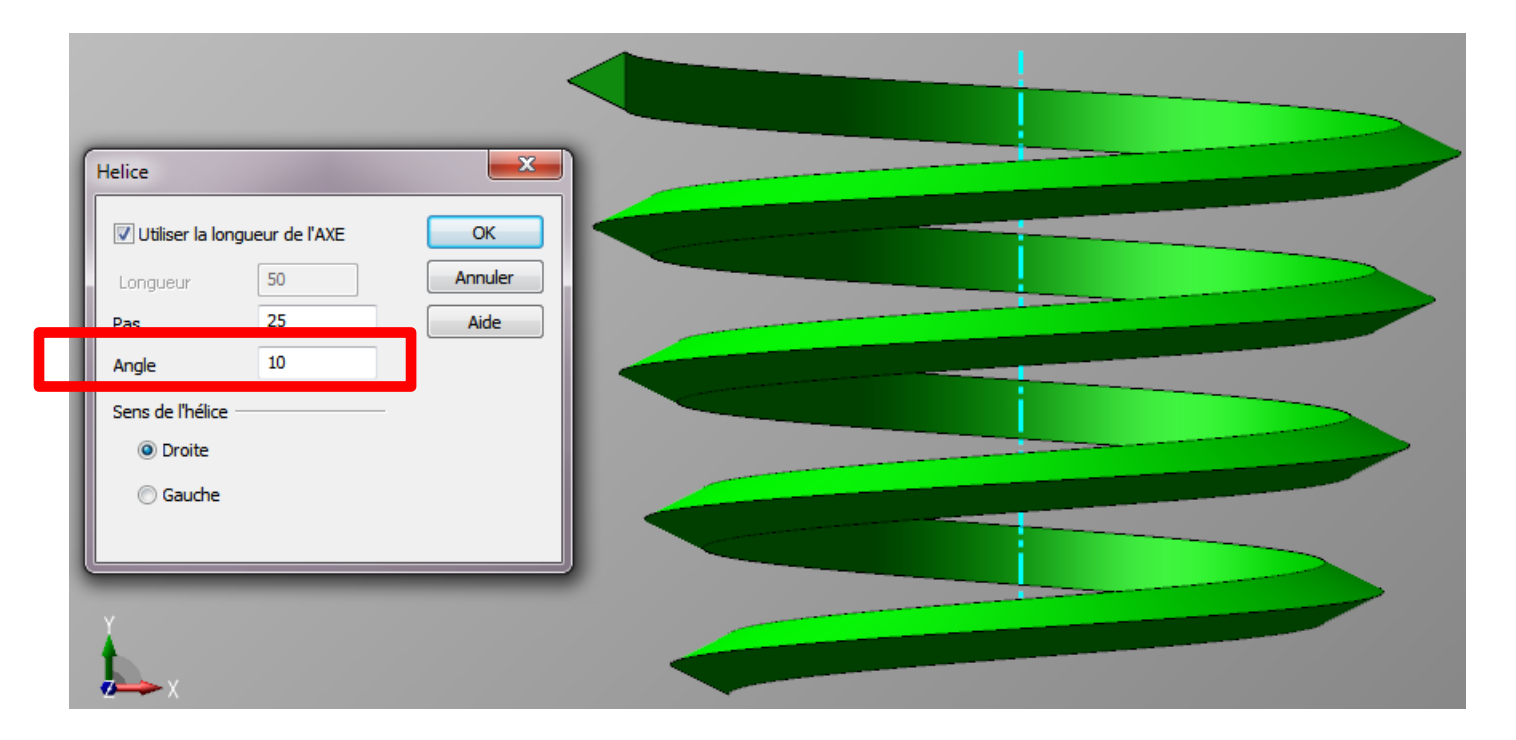

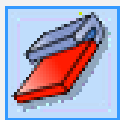

# <span id="page-18-0"></span>CREER > FORMES SUR SOLIDE > FLANC DE TOLERIE > DYNAMIC

- Cette fonction inclut le triédre dynamique afin de modifier la position du flanc au moment de la création.
- Sélectionner la fléche verte afin de faire glisser le flanc sur l'aréte choisie ou de modifier l'angle.
- > Clic droit et vous pouvez positionner avec précision le flanc.

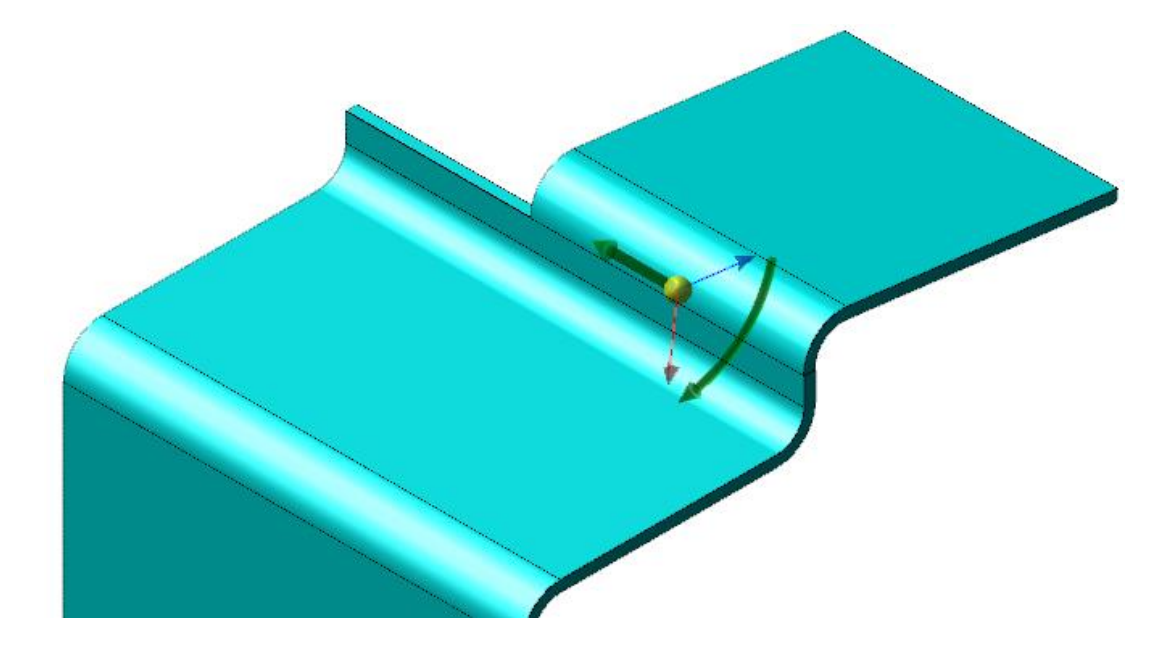

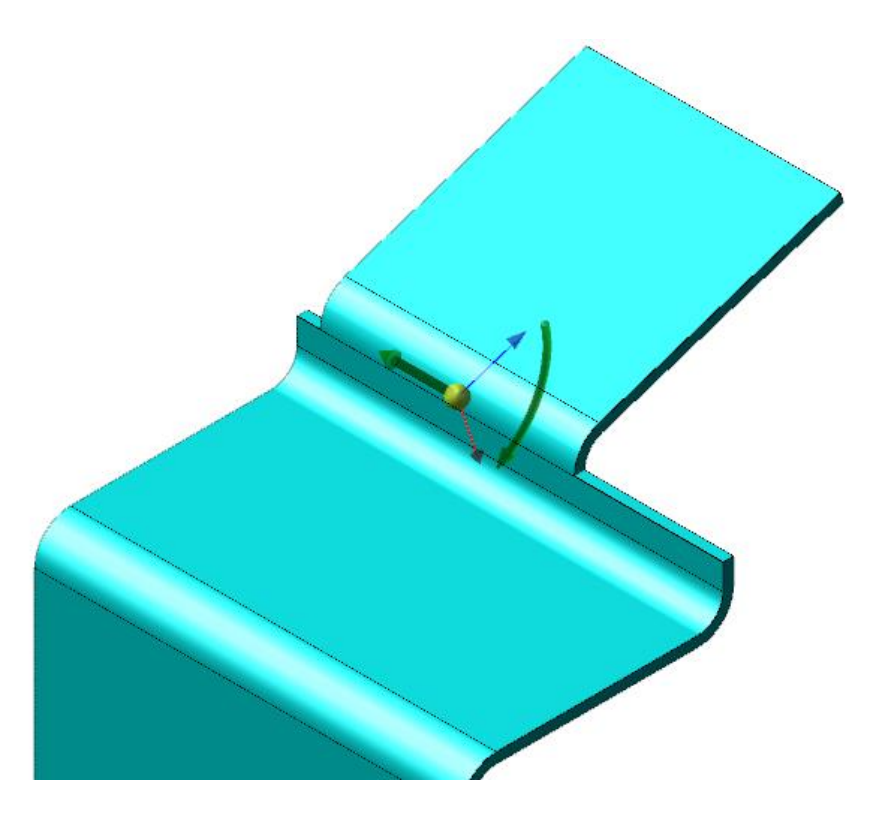

# <span id="page-19-0"></span>CREER > FORMES SUR SOLIDE > FLANC DE TOLERIE > ENCOCHE

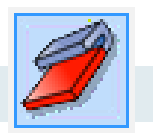

- L'option de grugeage permet de définir le type de découpe :
	- o Arrondie
	- o Carré

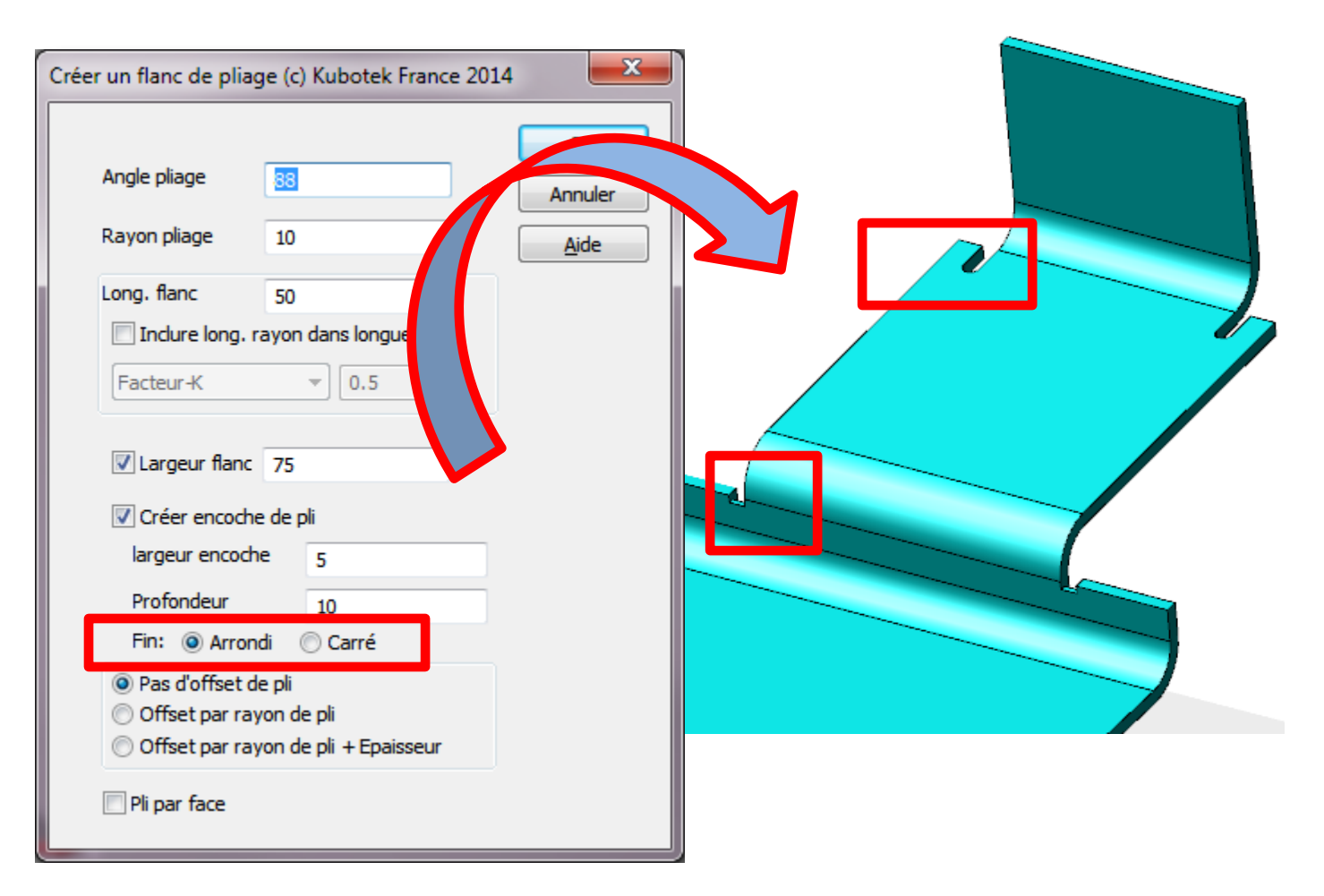

# <span id="page-20-1"></span><span id="page-20-0"></span>**3 METHODES SONT POSSIBLES POUR MODIFIER**

Suivant ces 3 méthodes qui peuvent se combiner vous pouvez modifier les solides avec KEYCREATOR que ces fichiers soientcréé avec KEYCREATOR ou importé d'autres systémes CAO

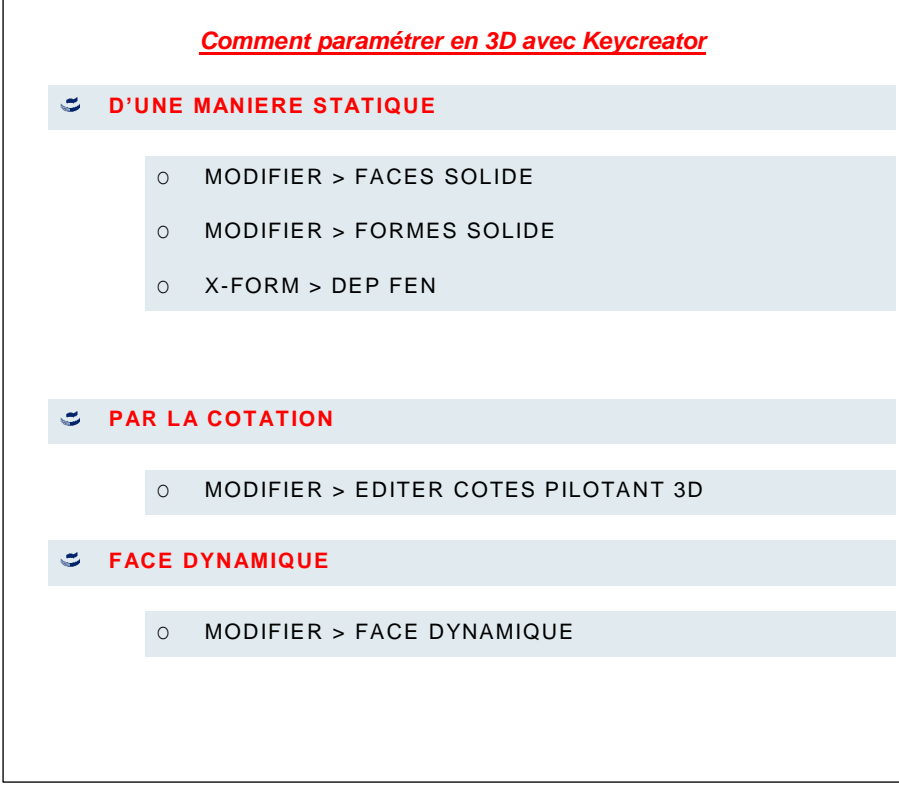

<span id="page-21-0"></span>Permet de déformer des courbes suivant les points de contrôle.

L'ajout du triédre dynamique permet de déplacer, d'aligner et contrôler chaque points très facilement.

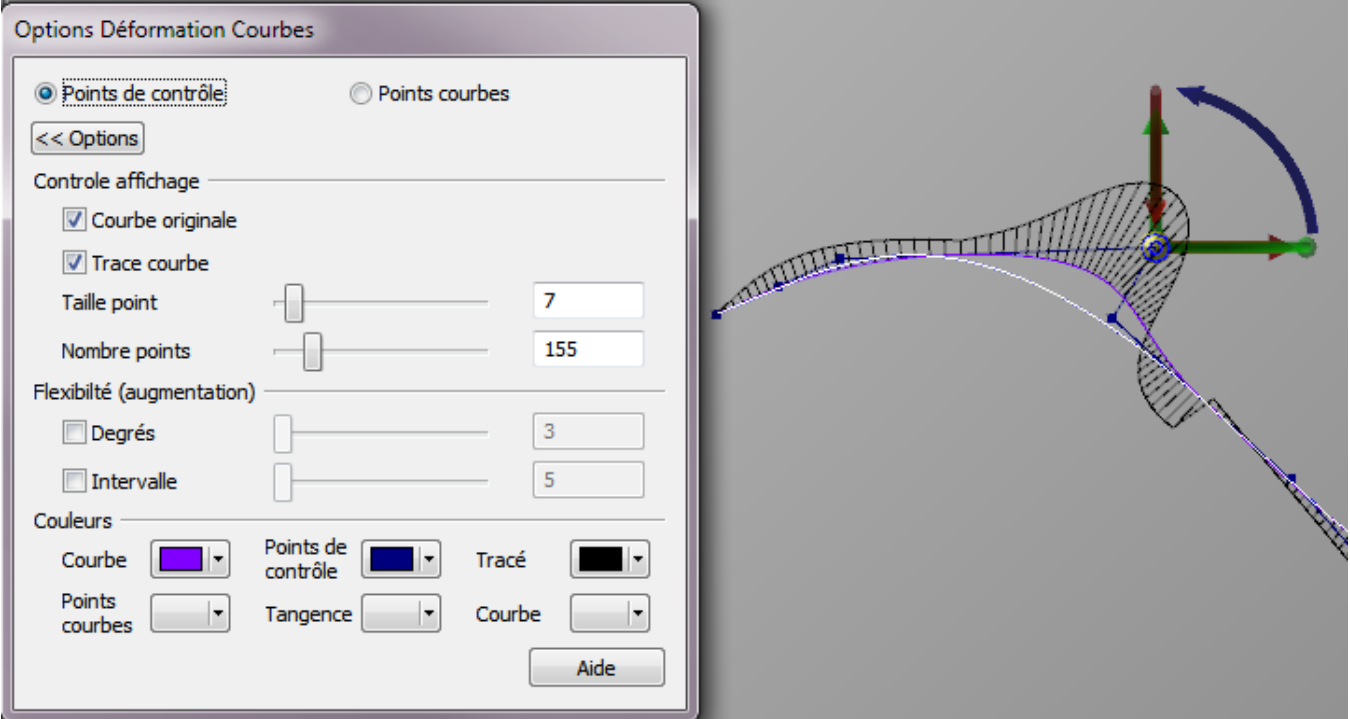

La modification de courbes supporte le trièdre de déformation dynamique et permet de modifier les courbes en déplaçant les axes du repère.

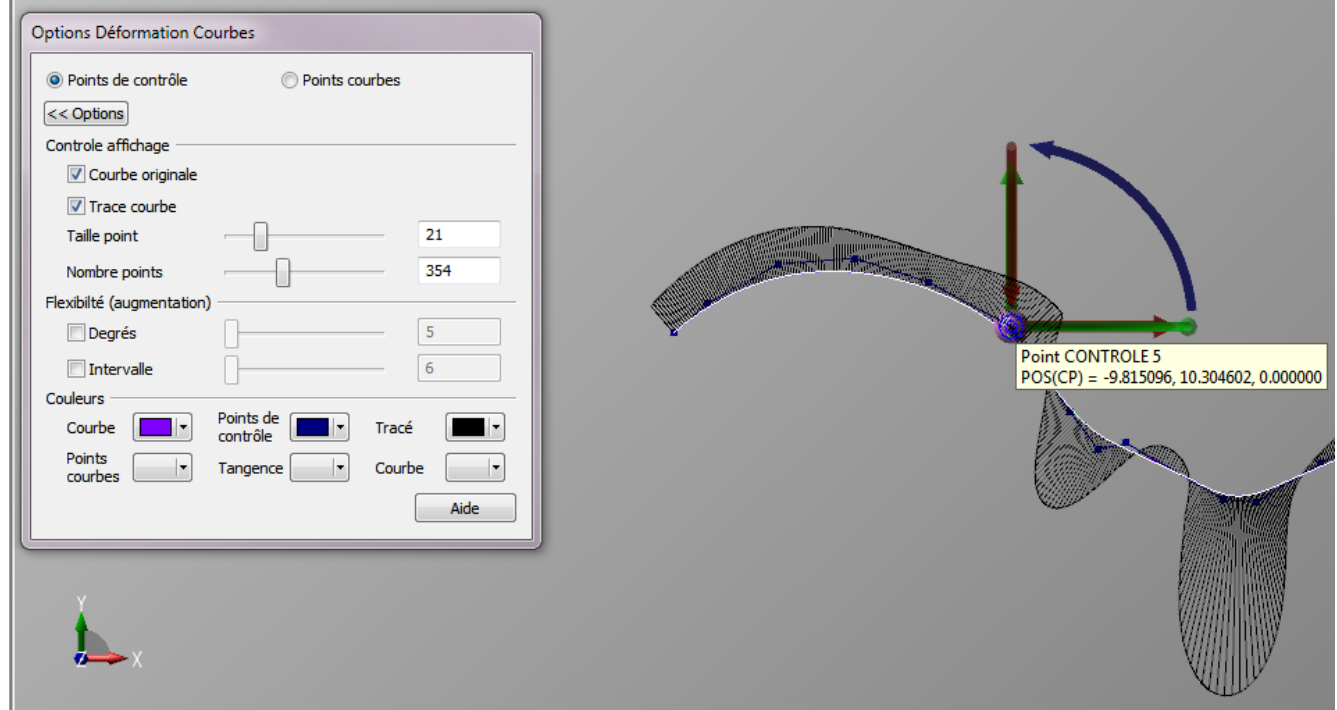

<span id="page-22-0"></span>La fonction Topologie > Projeter sur courbe ou empreinte de profils sur solides permet de projeter des courbes multiples sur un solide.

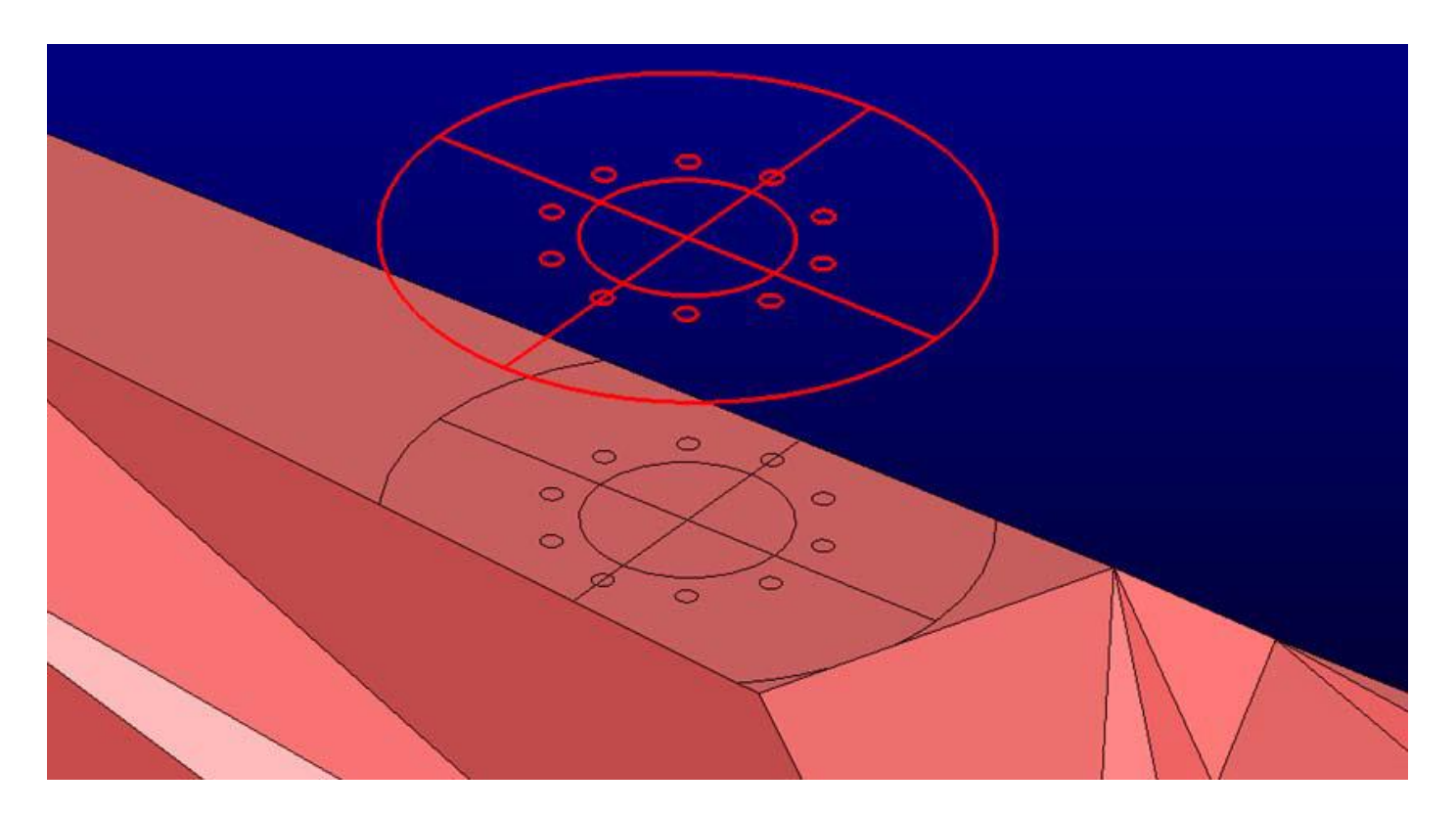

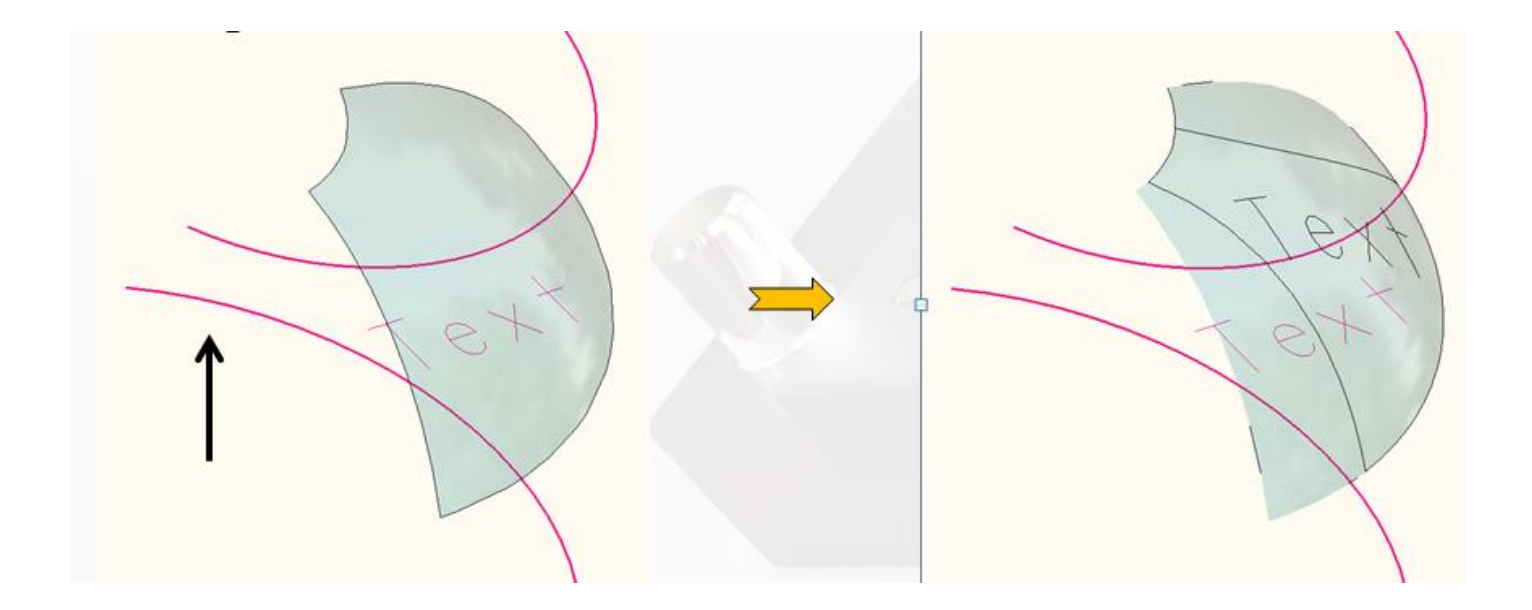

# <span id="page-23-0"></span>**DETAIL**

# <span id="page-23-1"></span>DETAIL > REDEFINIR STYLE COTATION

Permet de redéfinir en continue les valeurs des tolérances.

Les nouvelles valeurs sont accessibles via le menu déroulant.

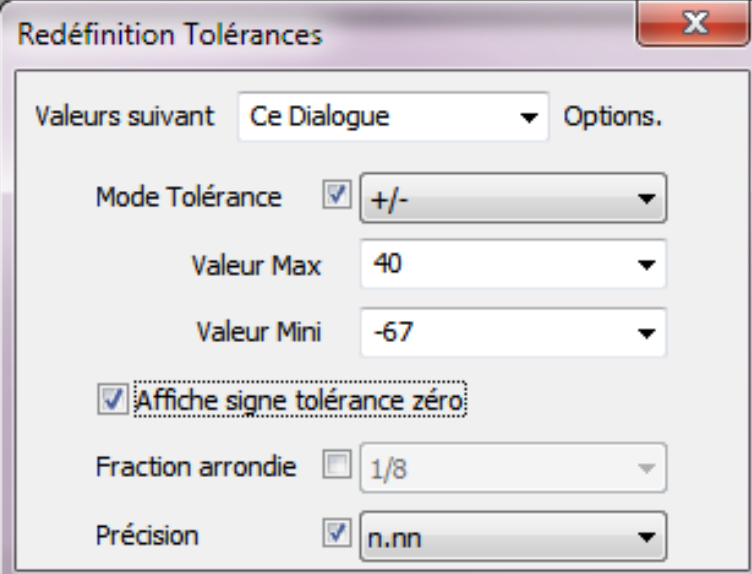

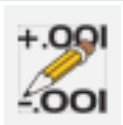

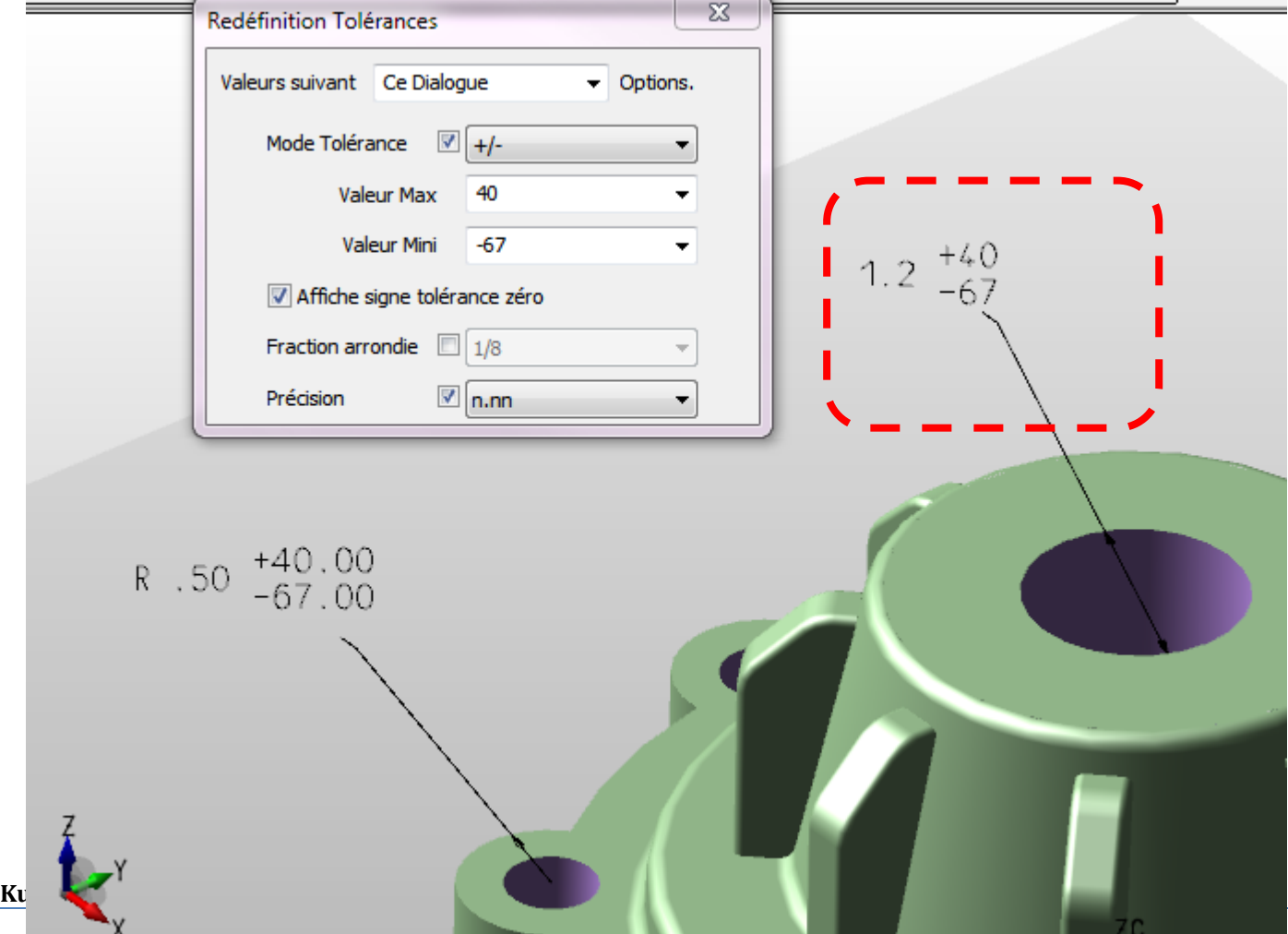

<span id="page-24-1"></span><span id="page-24-0"></span> $\triangleright$  XFORM > DYNAMIQUE (TRANSFORMATION DYNAMIQUE)

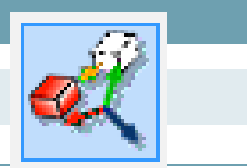

### <span id="page-24-2"></span>XFORM> DYNAMIQUE => CLIC SUR BULLE INFO MODELE 3D

En cliquant sur la bulle info du déplacement dynamique vous pouvez indiquer une valeur DX= DY=DZ= etc...

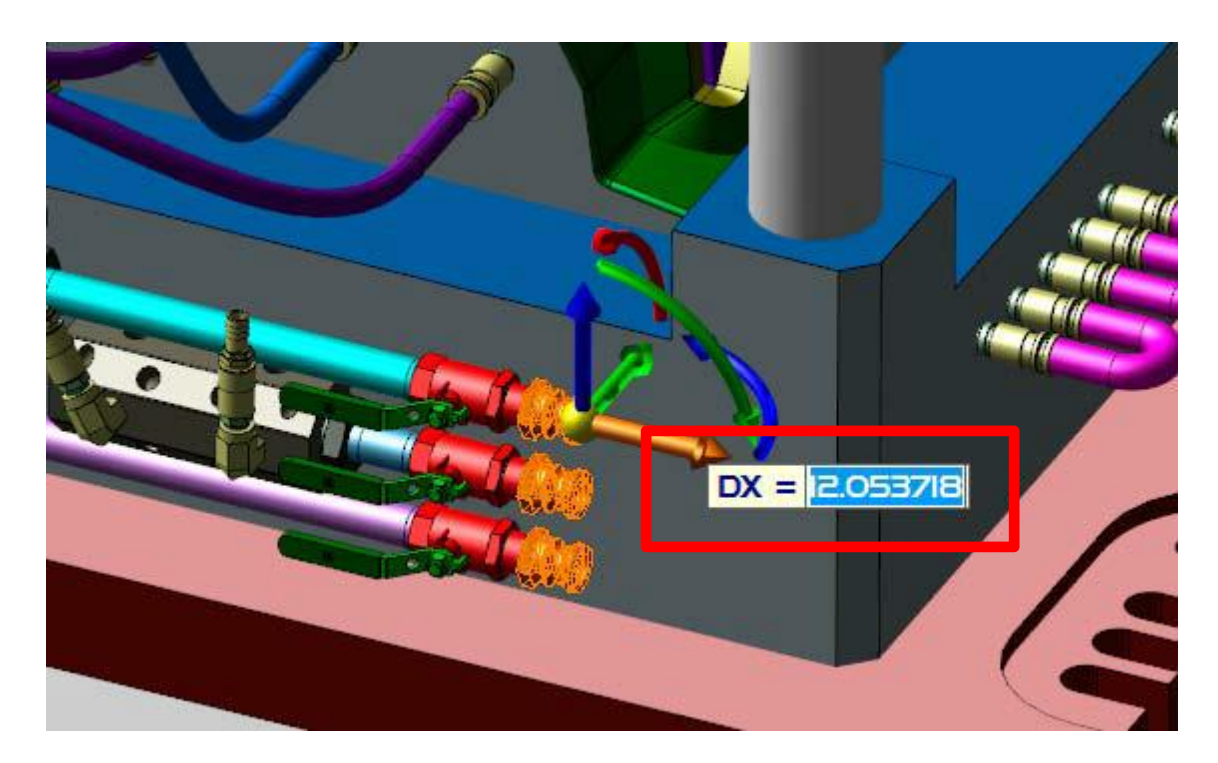

# <span id="page-24-3"></span>XFORM> DYNAMIQUE =>MISE EN PLAN

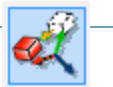

En cliquant sur la bulle info du déplacement dynamique dans une mise en plan vous pouvez modifier le déplacement et l'échelle sur plusieurs vues en même temps.

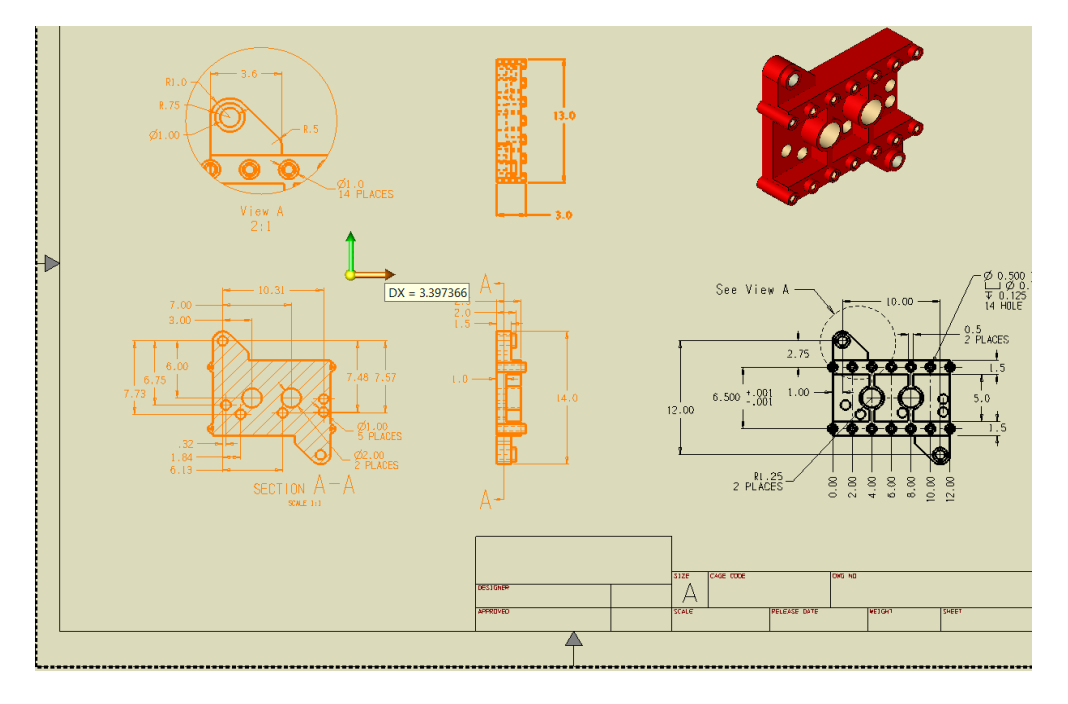

# <span id="page-25-0"></span>XFORM> DYNAMIQUE => OPTION CIRCULAIRE ET ANGULAIRE

# $\triangleright$  Les options :

- $\circ$  COPIE  $=$  Copier le solide
- 
- 
- 
- $\circ$  ANGULAIR. = Déplacement angulaire suivant un angle secondaire
- $\circ$  CIRCULAIR. = Rotation suivant un second axe de rotation.
- $\circ$  LELONG = Déplact. suivant un chainage en conservant l'orientation d'origine.
- $\circ$  LelongN = Déplact. suivant un chainage tout en étant normal au profil.

Barre de conversation

#### Copie | Ingulaire | Circulaire | Lelong | LelongN

Déplacer modificateur pour indiquer position et orientation

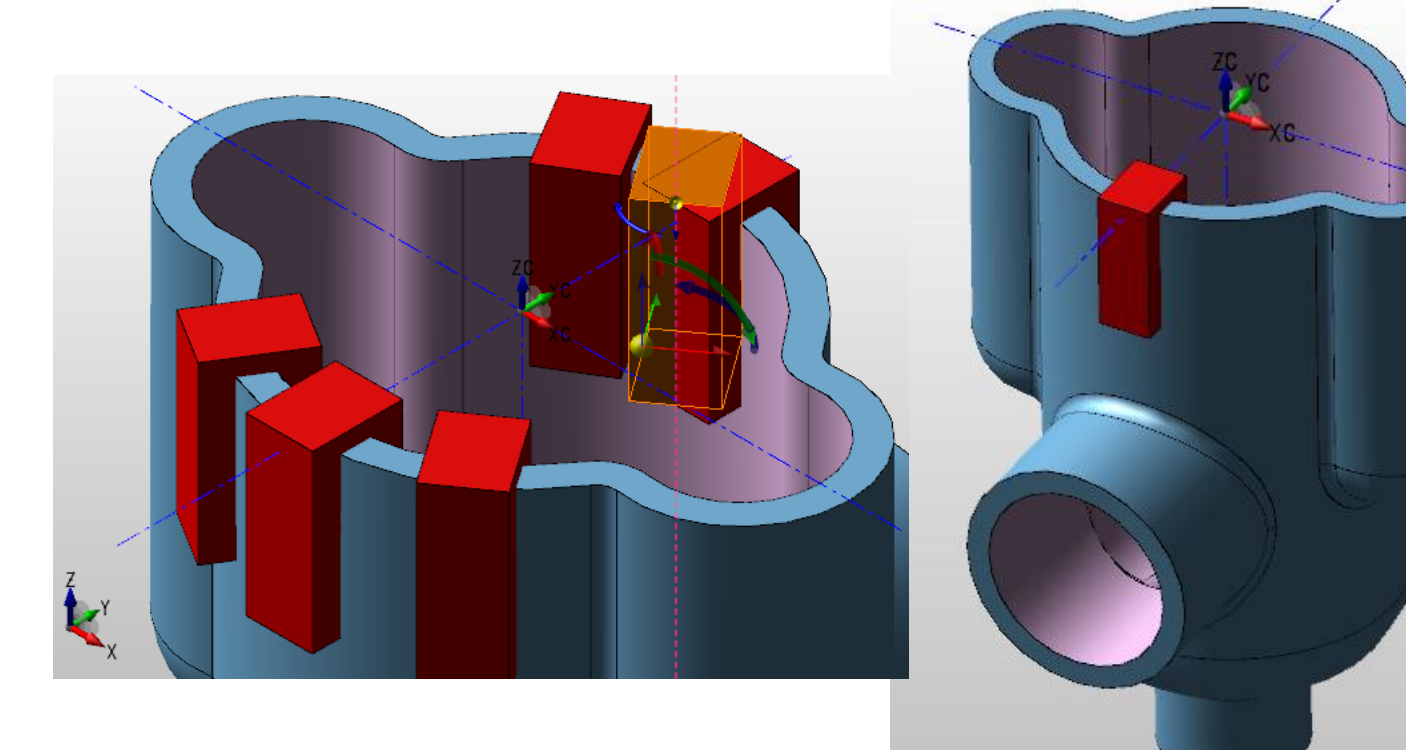

La sélection se fait en priorité suivant les axes qui correspondent à la vue et l'axe choisi s'affiche en surbrillance.

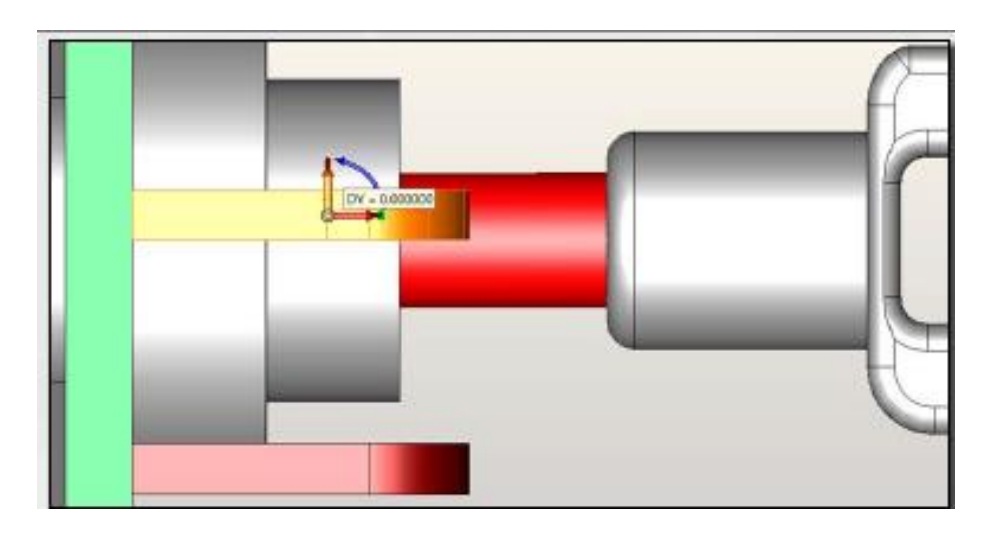

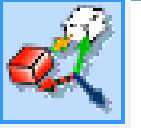

Entrée Retour Echap

 $\mathbf{z}$ 

#### <span id="page-26-1"></span><span id="page-26-0"></span>BASCULE OUVERTURE RAPIDE

Pour gagner du temps lors d'une ouverture d'une mise en plan complexe vous pouvez choisir cette option.

Cette fonction vous permet d'ouvrir une mise en plan sans recalculer toutes les données.

Un avertisseur s'affiche pour vous indiquer que la mise en plan n'est pas à jour.

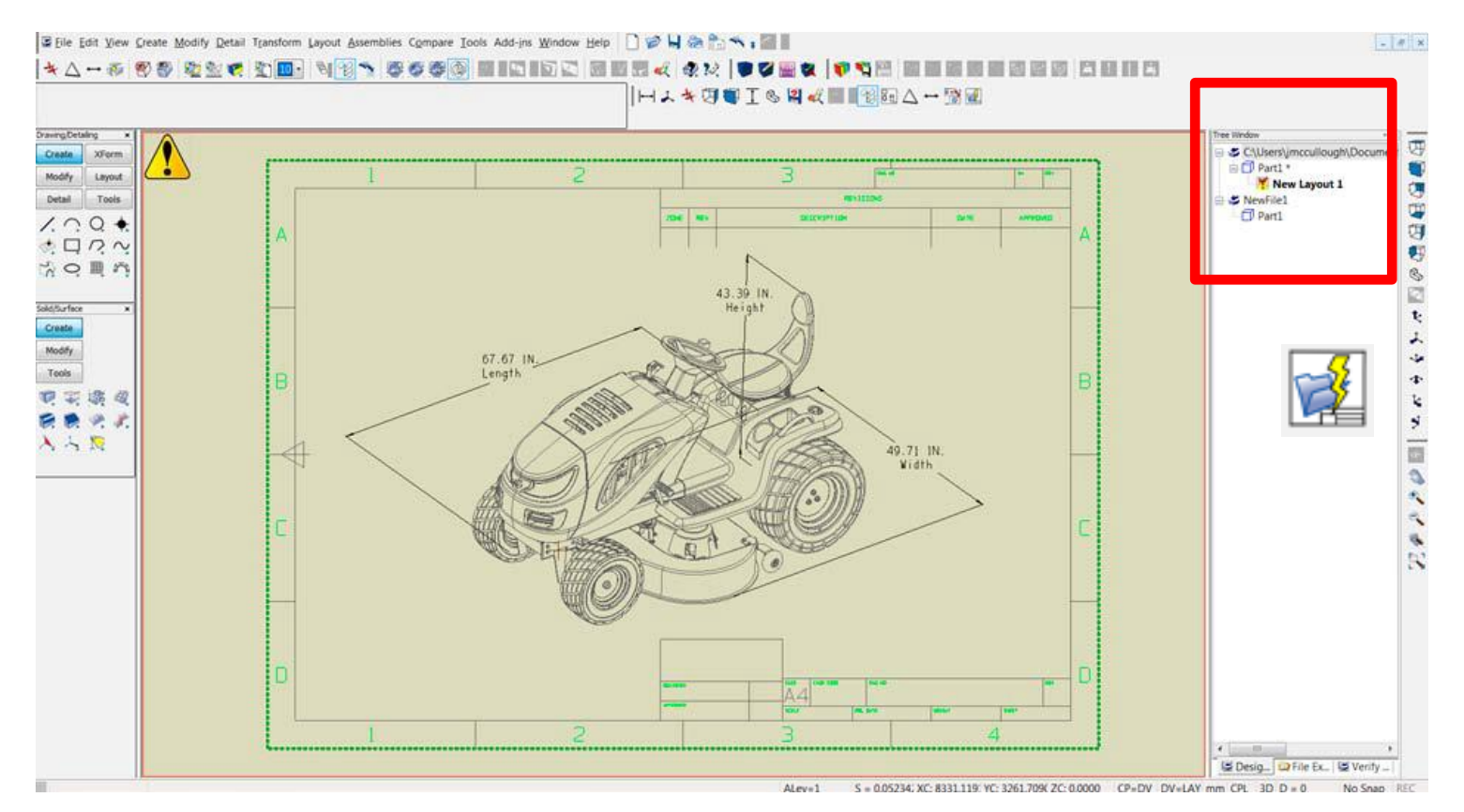

#### <span id="page-26-2"></span>RECALCULE

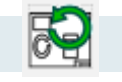

Vous pouvez décider de recalculer la mise en plan à tous moments en cliquant sur la fonction RECALCUL dans le mode mise en plan.

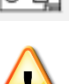

L'avertisseur ne s'affichera plus pour vous indiquer que la mise en plan n'est pas forcément à jour.

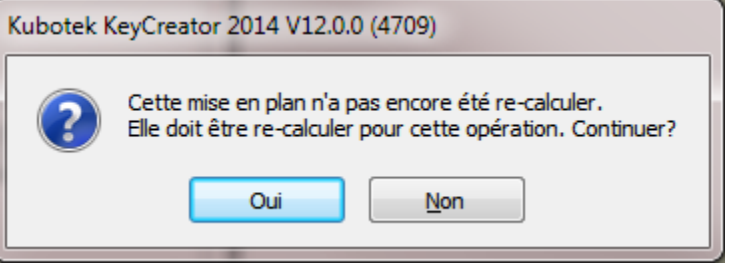

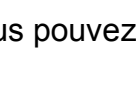

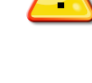

#### <span id="page-27-0"></span>MISE EN PLAN > LONGUE COUPE BRISEE

- Cette fonction permet de faire une coupe brisée sur les vues qui sont trop longue.
- Chaque vue brisée est dans une instance différente.
- La cotation s'effectue sur une multitude de vue brisées en conservant les bonnes cotes.
	- o Utilisation
		- **Activer la fonction**
		- Choisir le premier point de coupe
		- Choisir le second point de coupe

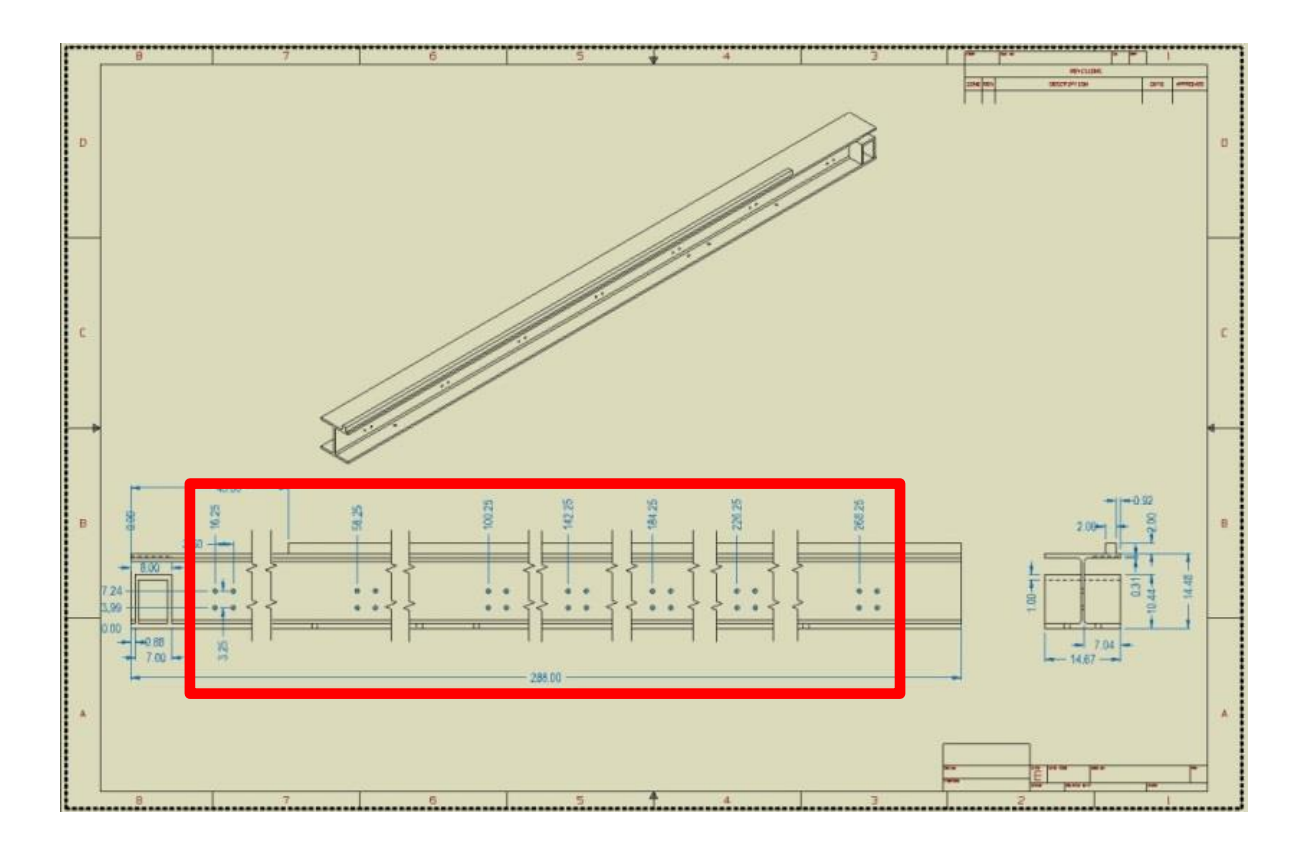

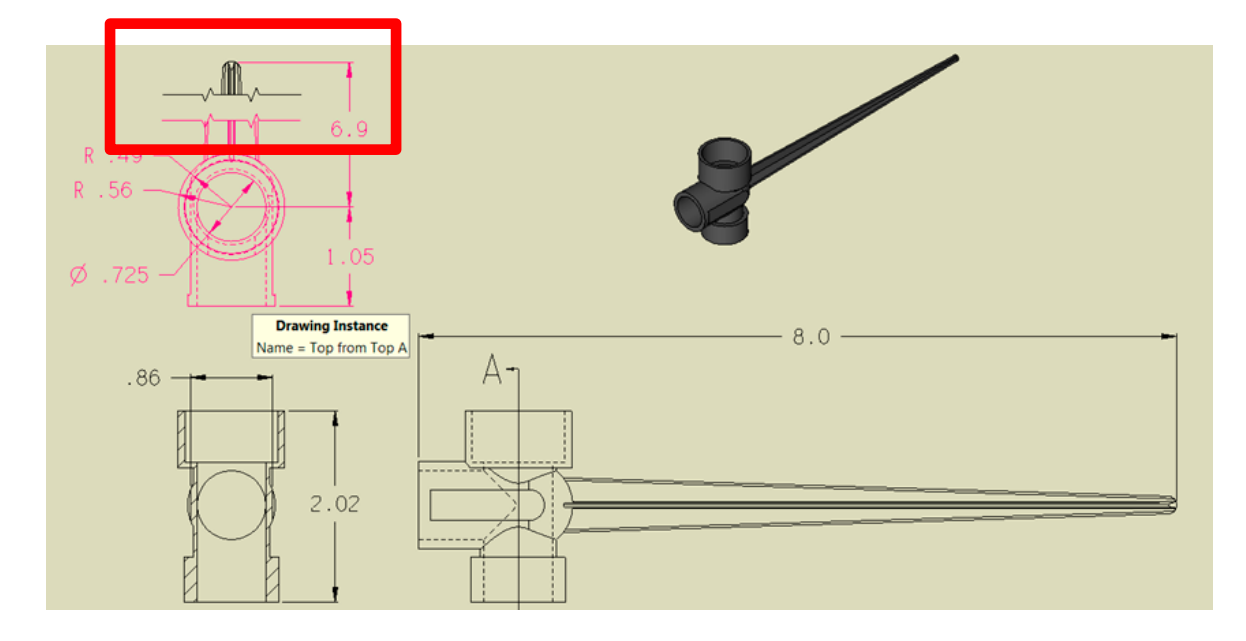

#### <span id="page-28-0"></span>MISE EN PLAN > PROJECTION DE VUE

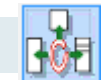

Projection de vues suivant différentes méthodes.

- **UMULTI** Projection suivant sélection d'un cadran.
- AUX VUE plane suivant ARC, FACE etc...
- ORTHO Projection orthographique
- ISO Vue isométrique quelque soit la vue choisie.

Ortho Multi Aux ISO Sélection de la vue prés du coté de projection

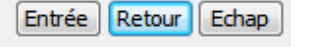

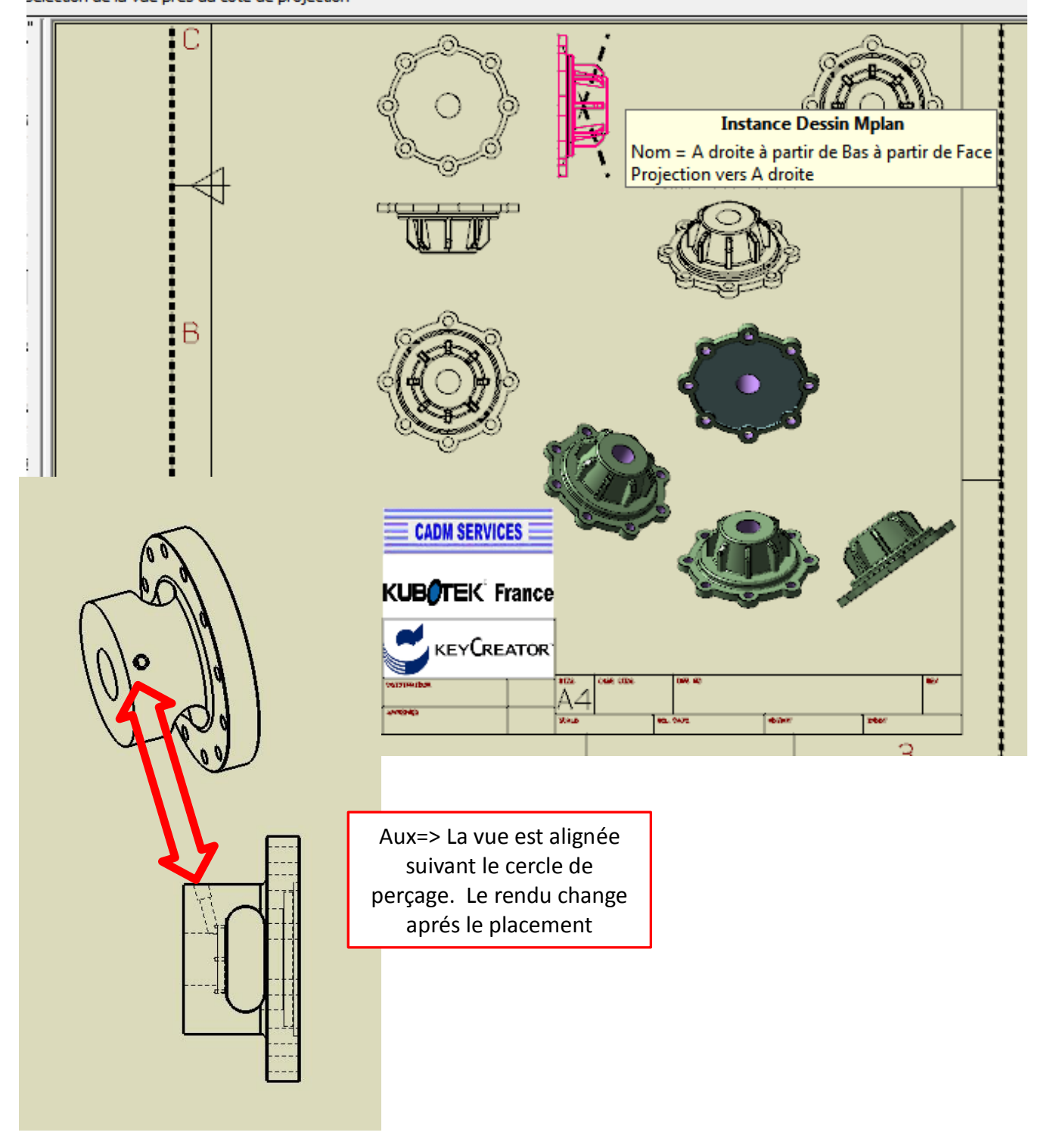

<span id="page-30-0"></span>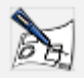

Cette fonction de révision dans le mode mise en plan permet de conserver des informations sur les modifications du plan.

- **F** Possibilité de la [Revision ] en Mise en plan
	- o Copie du plan
	- o Incrémente une lettre pour chaque révision ( A , B , C….)
	- o Retire les liens avec le modèle 3D (Eclate = Burst). Le plan ne sera plus modifié.
	- o Désactivation des champs de texte pour éviter les modifications
	- o Option => Export en PDF,DXF,DWG et CKD
	- $\circ$  Option => Imprime
	- $\circ$  Option => Charge les révisions précédentes.

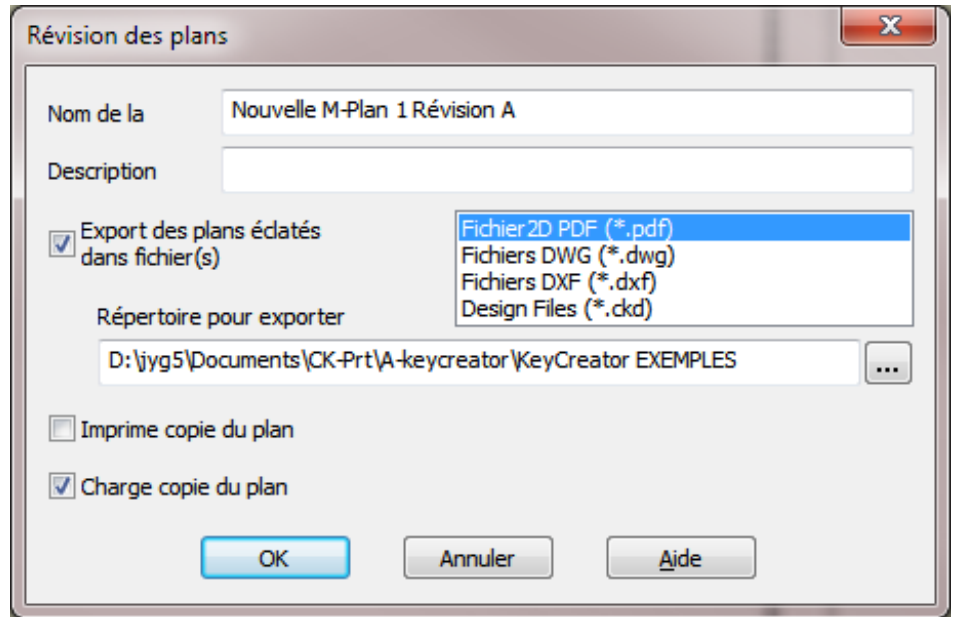

L'affichage de la fenêtre [ Arbre des mise en plan] vous pouvez voir toutes les révisions stockées. Pour activer une révision faire un clic droit puis choisir [Ouvrir]

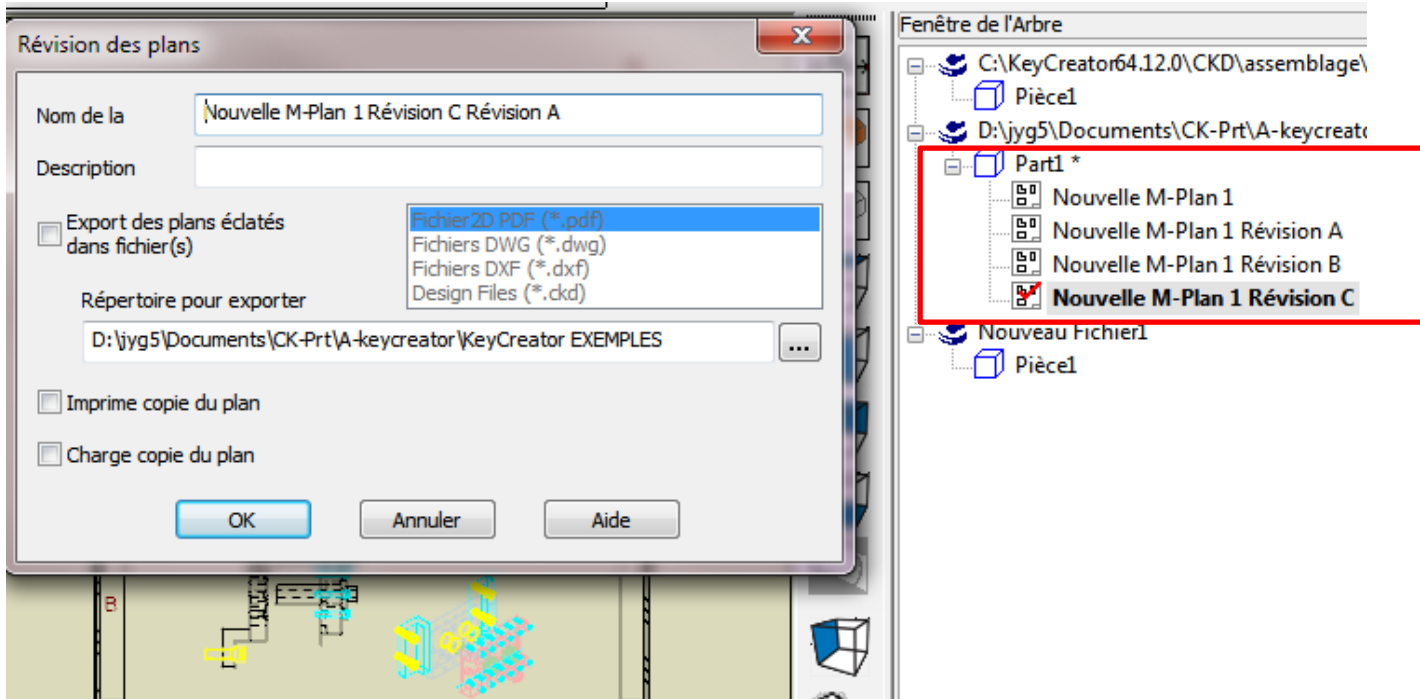

## <span id="page-31-0"></span>**ASSEMBLAGE**

#### <span id="page-31-1"></span>COUCHES EN REFERENCES

- Cette nouvelle fonction permet de convertir directement les éléments contenus dans les couches en pièces de références et ainsi de créer automatiquement un assemblage.
- Utile pour transférer directement votre organisation en couche vers une CAO qui n'accepte que les assemblages.

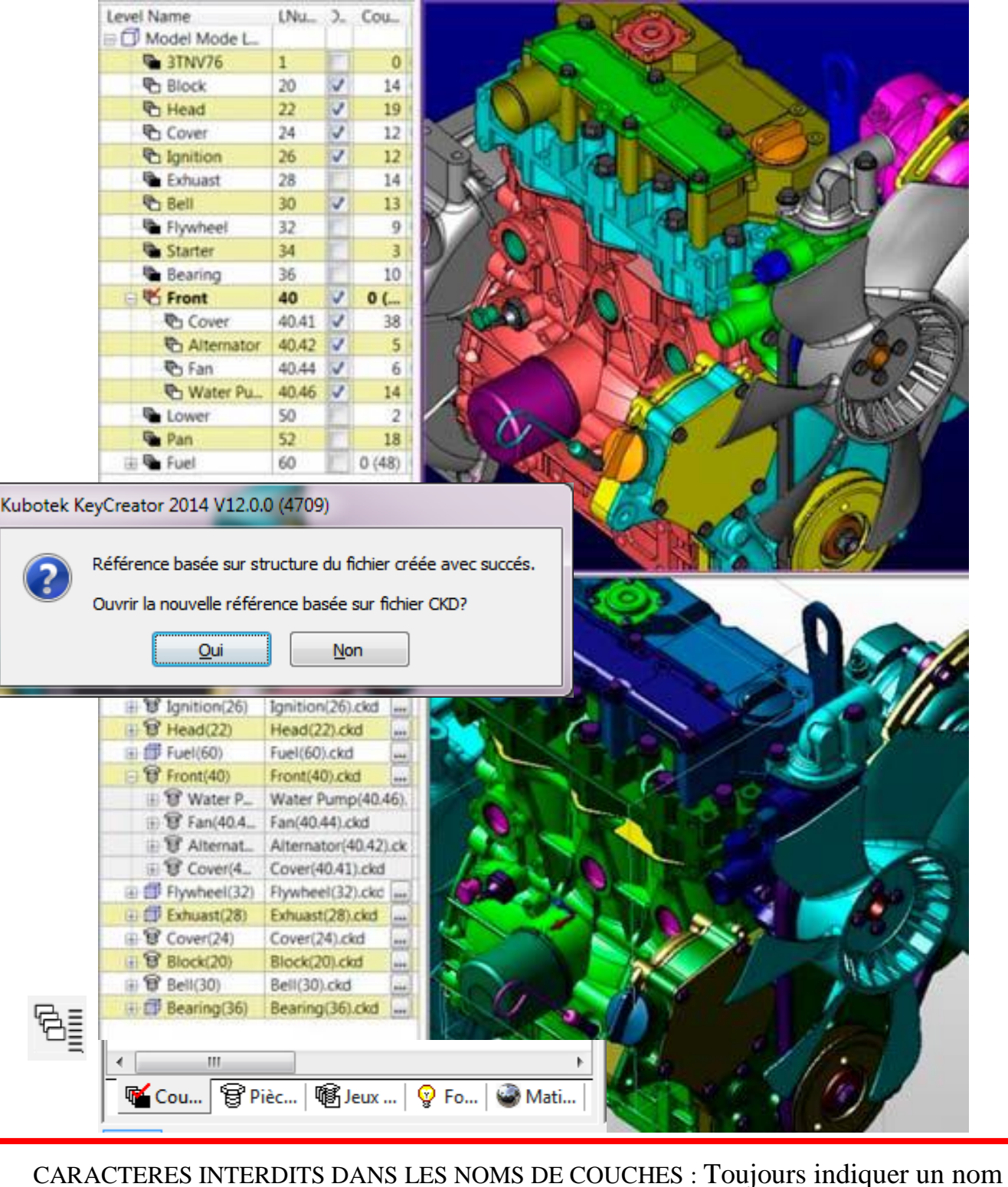

**< > : " / \ | ?** . \* ils seront changés -

#### <span id="page-32-0"></span>COUCHES EN REFERENCES > UTILISATION

- Afficher les couches que vous voulez convertir.
- Executer **COUCHES EN REFERENCE** :
	- Le point X0, Y0, Z0 est considéré comme référence
	- Plan Construction 1 est considéré comme l'orientation de CPL de référence.
	- Les couleurs et unités des propriétés du fichier de base seront identiques pour fichier d'assemblage créer.
	- Définir le nom de fichier du nouvelle assemblage et le répertoire de sauvegarde. (le fichier d'origne ne sera pas modifié)
	- Les fichiers des piéces de références seront créer dans le même réperoire.
- Cliquer sur "Oui" dans la fenêtre afin d'ouvrir votre nouveau fichier contenant l'assemblage.

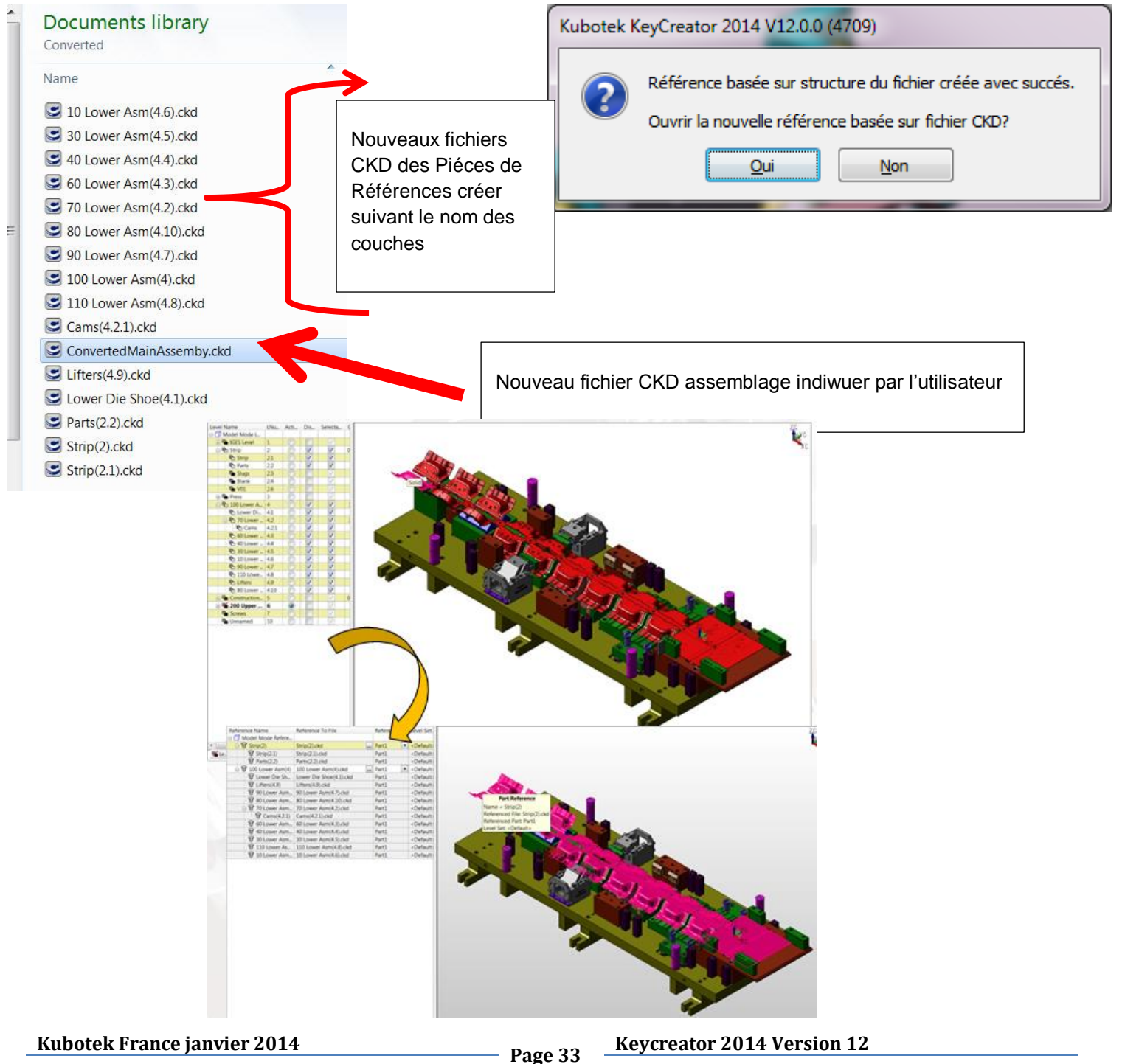

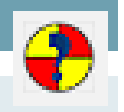

#### <span id="page-33-1"></span><span id="page-33-0"></span>OUTILS > VERIFIER > PROPRIETES MECANIQUE> MULTI-THREAD

• Amélioration KeyCreator par l'ajout du traitement **Multi-Taches** pour certaine fonctions ou calculs

L'avantage réel apparait lorsque l'on utilise des fichiers avec un grand nombre de solides. (windows peut gérer la mémoire & multi-threads)

Couramment utilisé avec : Propriétés mécaniques

FacettisationNouveau Fichier1 [Pièce1] Propriétés .<br>Propriétée fichier Unité de construction Millimètres v Propriétés des fichiers standards<br>Propriétés des fichiers standards<br>Propriétés Pièce Unité de Masse Grammes Propriétés utilisateur des piéces Modélisation Attributs des entités Couleurs affichage Tolérance Courbe  $0.001$ Distance coincidence 1e-006 mariátás Matiár Spécifier la qualité des facettes Grossier A Fin  $\begin{array}{r} 46215 \\ 1450 \\ 121 \\ 0:11:48:23 \\ 8 \; / \; 15 \end{array}$ - 20<br>- 20<br>- 0 Threads<br>Processe<br>Up Time<br>Commit Spécifier les paramétres des faces des solides  $A$ Déviation Normale (degrées) Solide/Face/Sol  $\frac{300}{124}$   $\frac{6}{3}n$ a Hondar... Longueur maximum d'arête  $\sqrt{a}$ Facettisation Aréte/Courbe V Dessine les arétes solides en utilisant les données des faces Arête/Courbe Déviation Normale (degrés) Im Longueur Maximum Aréte/Courbe  $\boxed{0}$ Affichane Echelle d'affichage PLAN par défaut  $\overline{25}$ Echelle d'affichage VECTEUR par défaut  $\overline{25}$ Annuler  $OK$ Aide  $\overline{\mathbf{x}}$ Propriétés Massiques Total Entité  $\overline{\phantom{a}}$ OK Toutes les données pour cette entité calculées avec succés. Créer CDG Densité Surf.  $\mathbf{1}$  $a/\text{mm}^{\wedge}2$ Densité 0.00792  $a/mm^2$ Créer Axes principaux  $x = 0$ Origine Utilisateur  $Y = 0$  $Z = 0$ Ecrire Fich Txt Vitesse Angulaire (radians/sec)  $x = 0$ Ÿ  $\overline{\phantom{a}}$ z.  $\overline{0}$ Unités Aide Poids suivant CDG Poids suivant Origine Volume: 5529328.644251 mm^3  $\overline{\phantom{a}}$ Volume: 5529328.644251 mm^3 Mass: 43792.282862 g Mass: 43792.282862 g Surface Mass: 3531026.220732 g Surface Mass: 3531026.220732 g Surface: 3531026.220732 mm^2 Surface: 3531026.220732 mm^2 Centre de gravité:<br>X = 520.001088, Y = 534.996166, Z = -36.376276 Centre de gravité:<br>X = 520.001088, Y = 534.996166, Z = -36.376276 Moments d'Inertie (g-mm^2): Moments d'Inertie (g-mm^2):  $IxX = 6545047722.298667, Iyy = 6562078269.454149, Izz = 12911$  $IxX = 19137261640.916370, Iyy = 18461508527.985363, Izz = 372$ Produits d'Inertie (a-mm^2): Produits d'Inertie (a-mm^2):  $Ixy = -440813.399265$ ,  $Iyz = 6637.622437$ ,  $Ixz = -1763.499062$ E Ixy = -12183392089.943094, Iyz = 852255614.352877, Ixz = 8283 Moment Angulaire (g-mm^2/sec): Moment Angulaire (g-mm^2/sec):  $Hx = 0.000000$ ,  $Hy = 0.000000$ ,  $Hz = 0.000000$ <br>Rayon de Gyration (mm):  $Hx = 0.000000$ ,  $Hy = 0.000000$ ,  $Hz = 0.000000$ Rayon de Gyration (mm):  $Rx = 11043.510159$ ,  $Ry = 10987.509108$ ,  $Rz = 14166.276299$  $Rx = 11306.324009, Ry = 11127.755700, Rz = 17495.467381$ Energie Cinématique: 0.000000 g-mm^2/sec^2 Energie Cinématique: 0.000000 g-mm^2/sec^2 Principaux Axes et Moments (g-mm^2):  $X = -0.696719$ ,  $Y = -0.716305$ ,  $Z = 0.038593$ 828953479073.002  $X = 0.026861, Y = 0.027711, Z = 0.999255$ 4689363658835.11  $X = -0.716841, Y = 0.697236, Z = 0.038593$ 3888124555683.37 ←⊫ Recalculer avec une plus grande précision

# <span id="page-34-0"></span>OUTILS > VERIFIER > PROPRIETES MECANIQUE > MULTI-THREAD

- Amélioration des performances pour le **calcul des propriétés mécaniques.**  (Outils>Vérifier>Propriétés mécaniques)
- Utilisation du traitement multi-taches
- Mode de calcul rapide (défaut)
- Calcul plus précis possible
- Résultats inclus avec les solides pour les retrouver plus rapidement si les solides ne sont pas changés  $\sim$   $\sim$
- $\bullet$  Fichier rappor

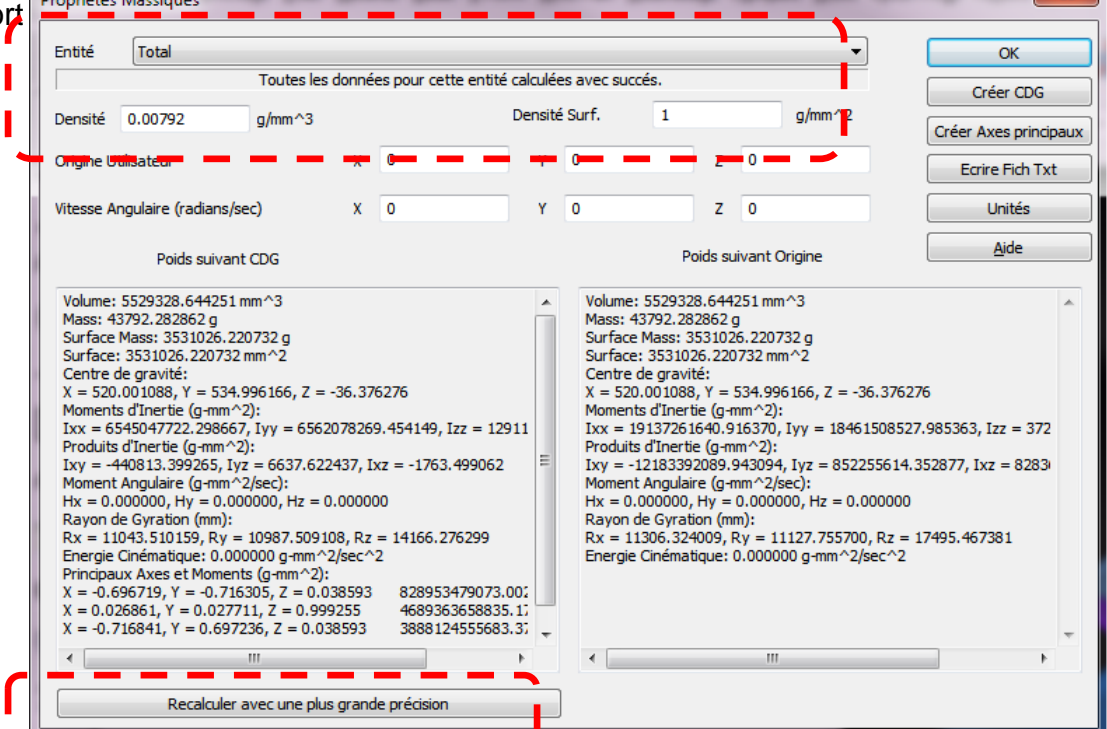

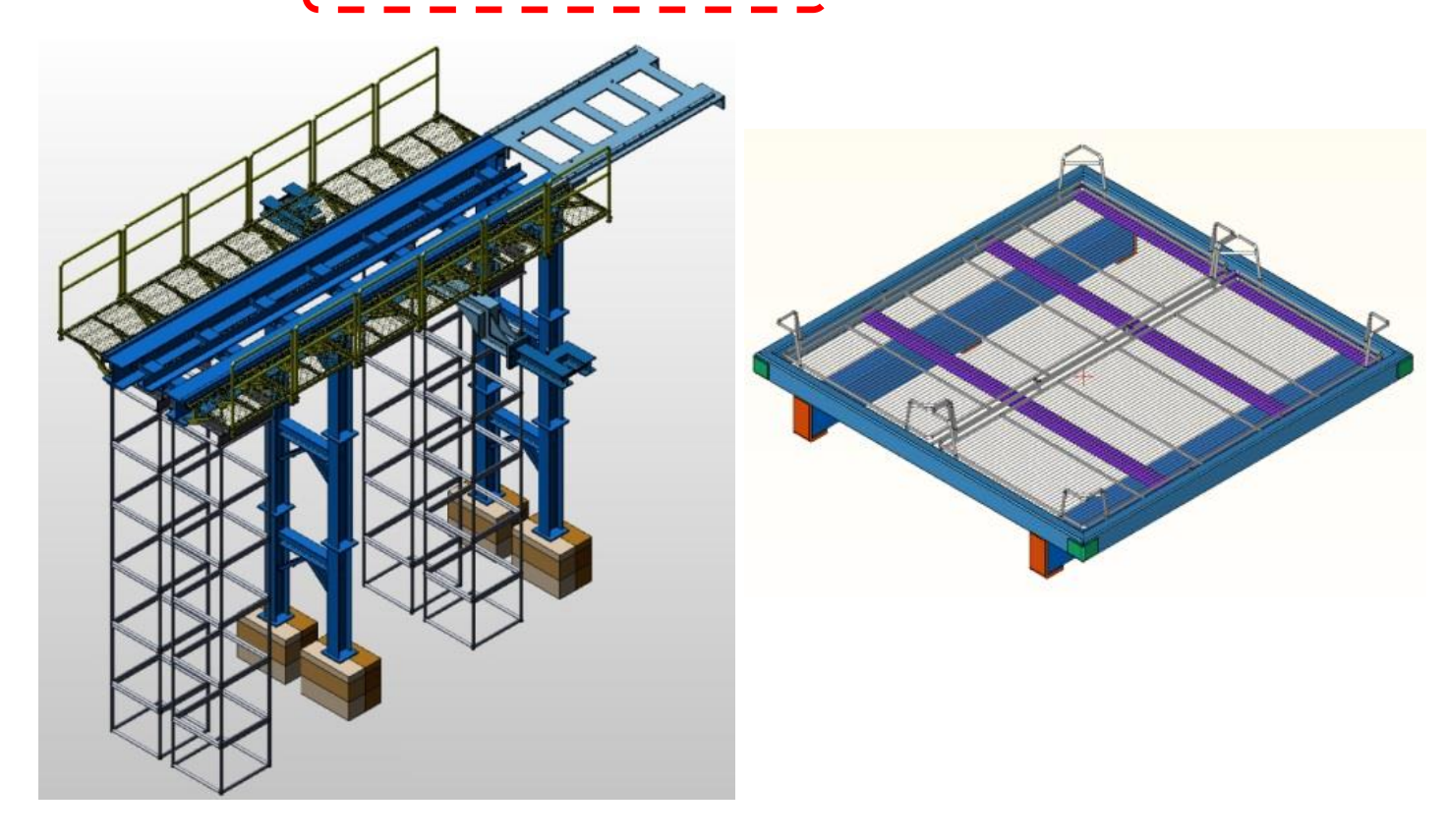

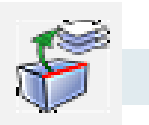

<span id="page-35-0"></span>Option pour extraire (dans une couche) les lignes caches de la vue d'un solide (ou pointillées) en meilleur qualité.

Représentation similaire au mode utilisé en mode MISE EN PLAN

Avant d'utiliser ces fonctions il est nécessaire de créer les couches qui contiendront les vues, sinon la vue sera stockée dans la même que la vue 3D et ce superposera à la vue 3D.

Cette fonction est similaire à la fonction CADKEY pour stocker une vue en ligne cachées ou pointillées.

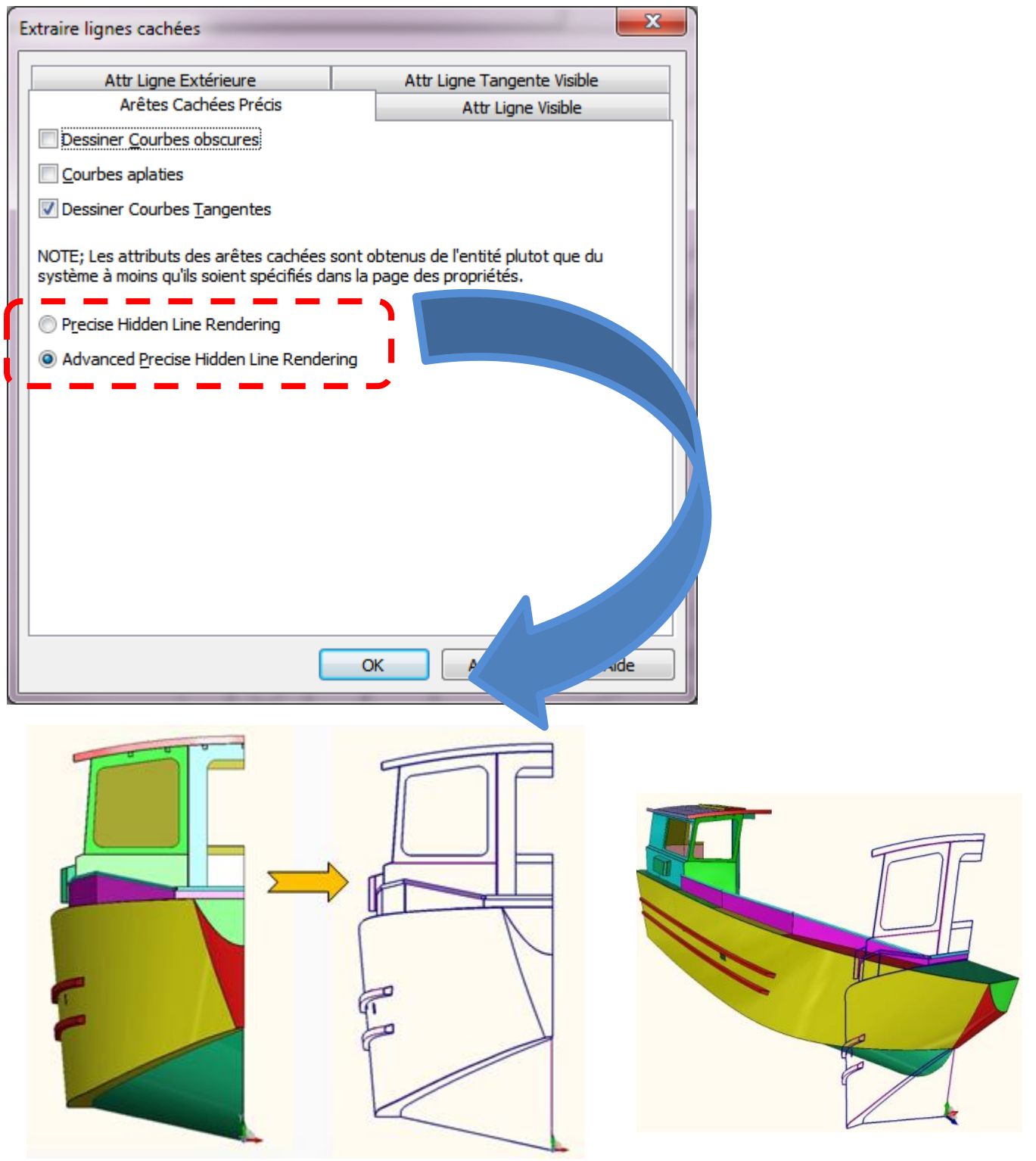

<span id="page-36-0"></span> $\sim$  OUTILS > OPTIONS > AFFICHAGE > INVERSER SENS SOURIS

Cette option permet d'inverser le sens du zoom avec la roulette (BM).

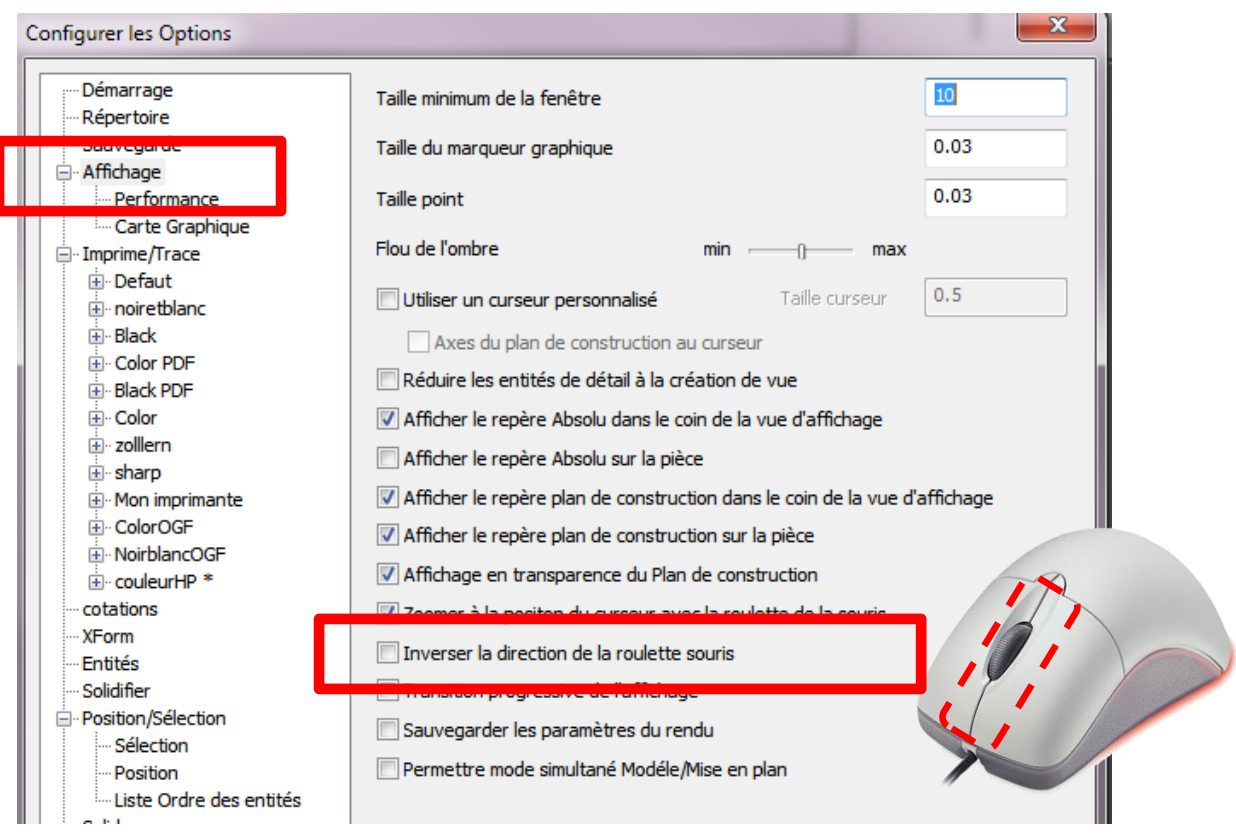

**La roulette de la souris** est utilisée pour créer des zooms en ajustant le défilement de la roulette suivant les propriétés de la souris sous windows.

En augmentant la vitesse de défilement de la souris vous pouvez augmenter la valeur du zoom.

### <span id="page-37-0"></span>OUTILS> GESTION DE LA SELECTION

• Nouvelle outil de **Sélection [Stoc Sél]** pour définir les choix utilisateurs, sauver et réutiliser la sélection des géométries dans différentes commandes.

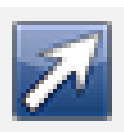

Concept similaire à [ Derniére Sélection] mais qui peut être sauvé avec le fichier & accessible à tout moment pour chaque fonction appopriée. Permet de stocker des sélection complexes et nombreuse afin de les réutiliser très facilement.

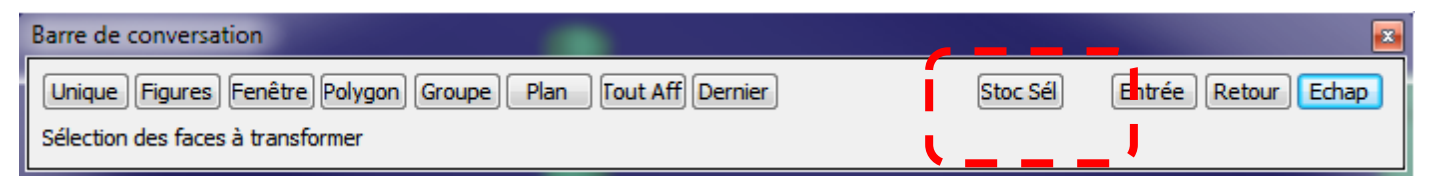

• Utiliser **"Stoc Sél" permet de :**

Ouvrir la fenêtre de gestion Activer une configuration de sélection stockée Sauver la sélection en cours

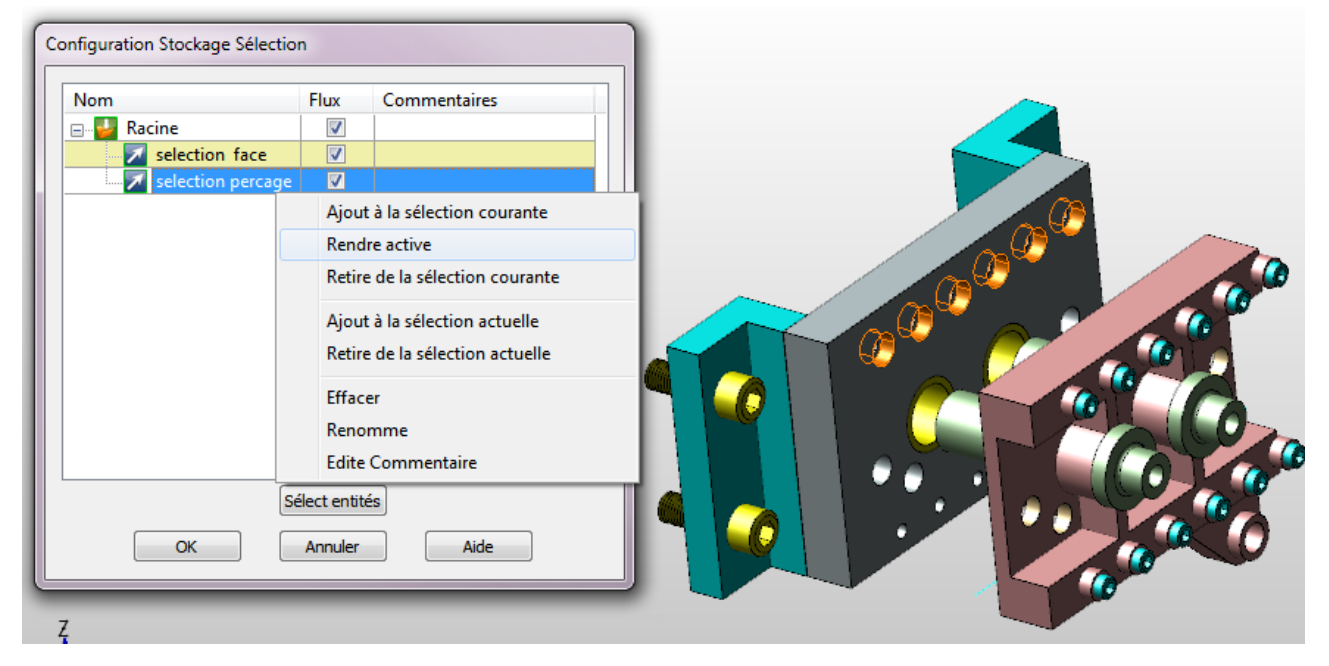

<span id="page-37-1"></span>– OUTILS> GESTION STOCK SÉLECTION

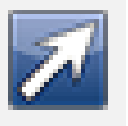

Utiliser le gestionnaire de selection via le menu Ouvrir la boite de dialogue "Config Sélection" Définir la configuration Modifier les configurations

#### – **UTILISATION DE [ STOC SEL ]**

- Après appel du menu de sélection cliquer **[ Stoc Sél ]**
- Clic droit sur [Racine] puis choisir l'option **[ Créer]** et donner un nom
- Puis si les éléments sont sélectionnés cliquer sur **[Ajout à la sélection actuelle]**
- Valider par **OK** et terminé votre travail
- Ensuite si vous désirez refaire une modification, activer la fonction
- Puis cliquer sur <mark>[ Stoc Sél ]</mark> puis sur **[ Rendre Active ]** et votre sélection deviendra active immédiatement.
- En cliquant sur plusieurs sélection vous pouvez également les rendre toutes actives.
- En cochant l'option [ Flux ] les sélections seront stockées avec votre fichier et seront toujours active à la prochaine ouverture de votre fichier dessin.

# <span id="page-38-0"></span>DEPUIS WINDOWS => PANNEAU DE CONFIGURATION > SOURIS

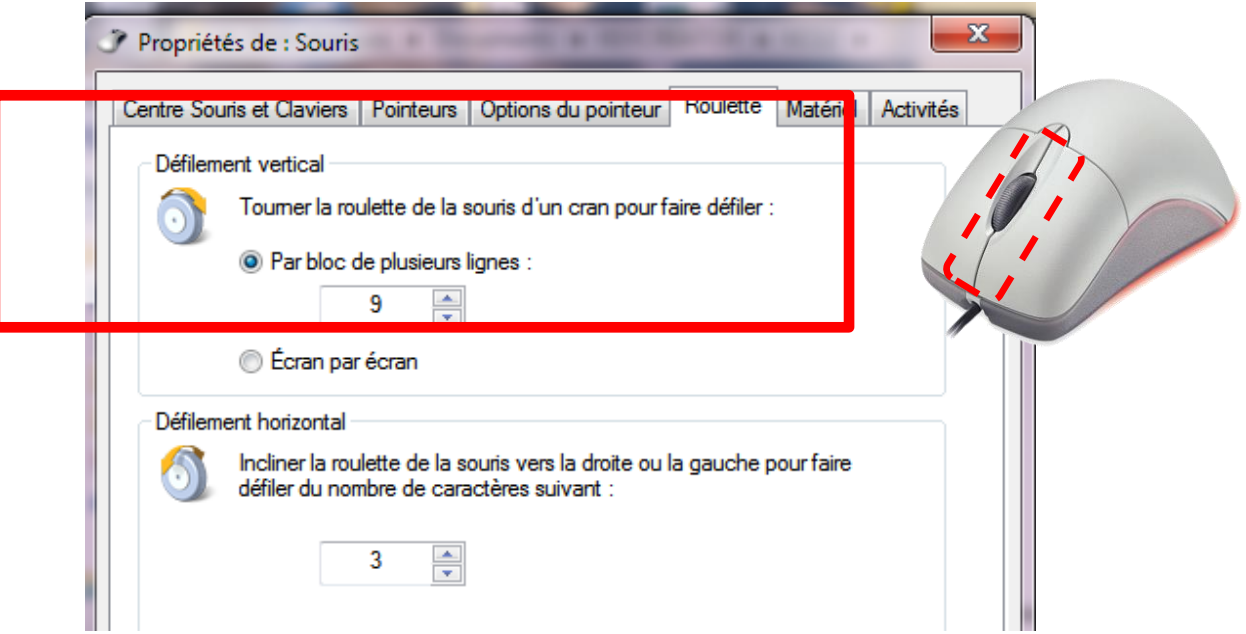

#### <span id="page-39-1"></span><span id="page-39-0"></span>BARRE OUTILS

- Le texte d'information sur les entités comporte des informations comme:
- ARC avec comme infos :
	- a. Rayon
	- b. Diamétre
	- c. Angle
- Pour voir les informations sur les entités vous devez l'avoir activer.

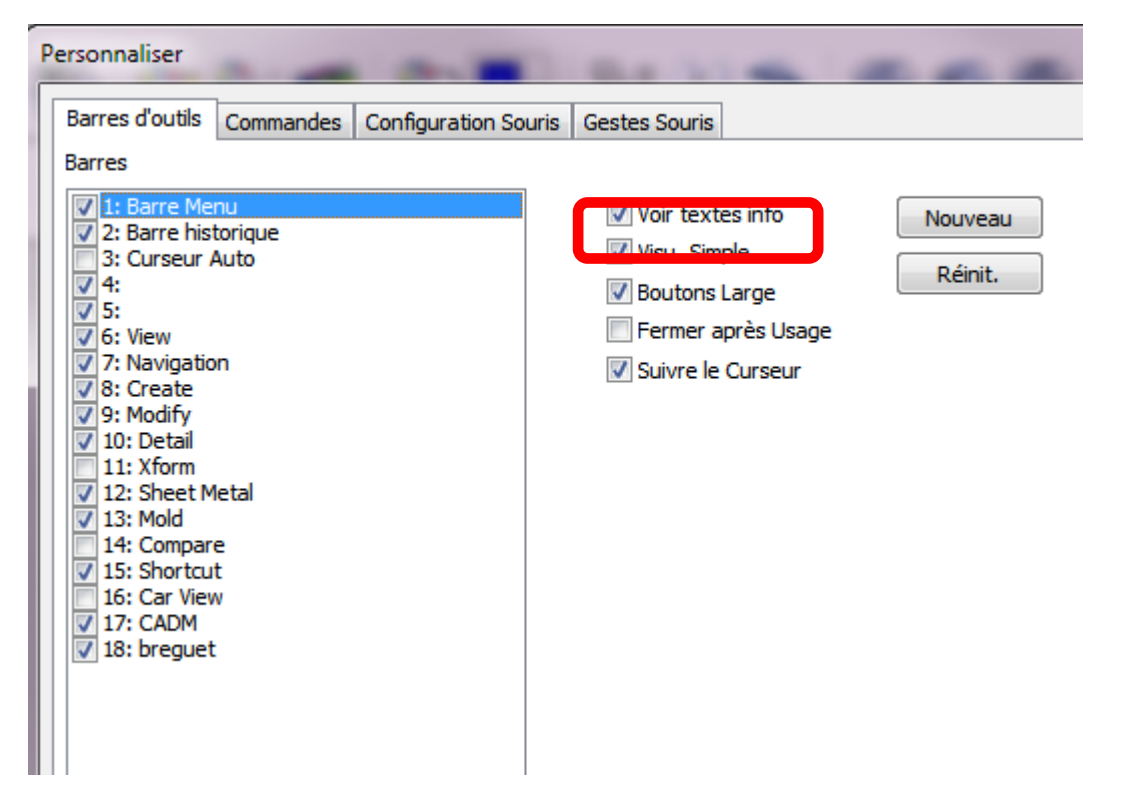

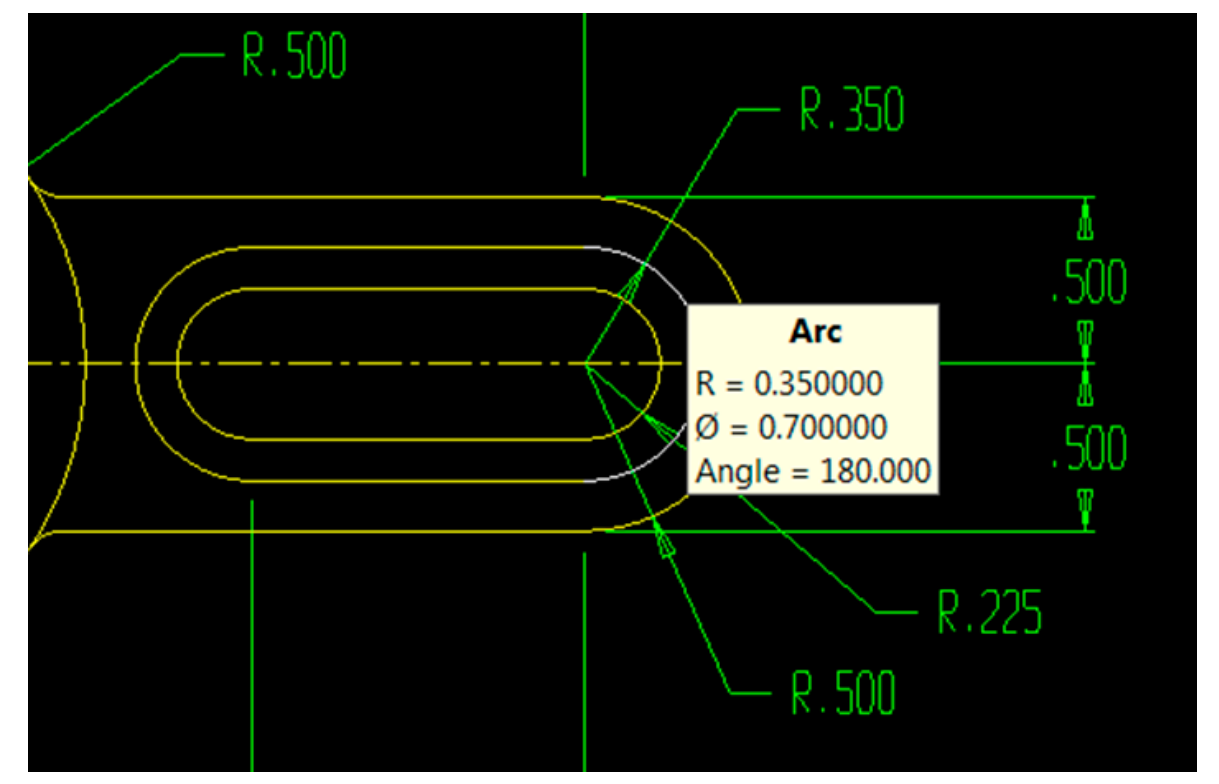

#### <span id="page-40-0"></span>CONFIGURATION SOURIS

Une nouvelle option a été ajoutée au clic du bouton milieu de la souris.

- o Recentrage de la fenêtre d'affichage
	- Elle permet de recentrer l'écran par rapport à la position de la souris
- Alternative avec le bouton milieu de la souris pour le déplacement et le zoom via les touches CTRL et SHIFT

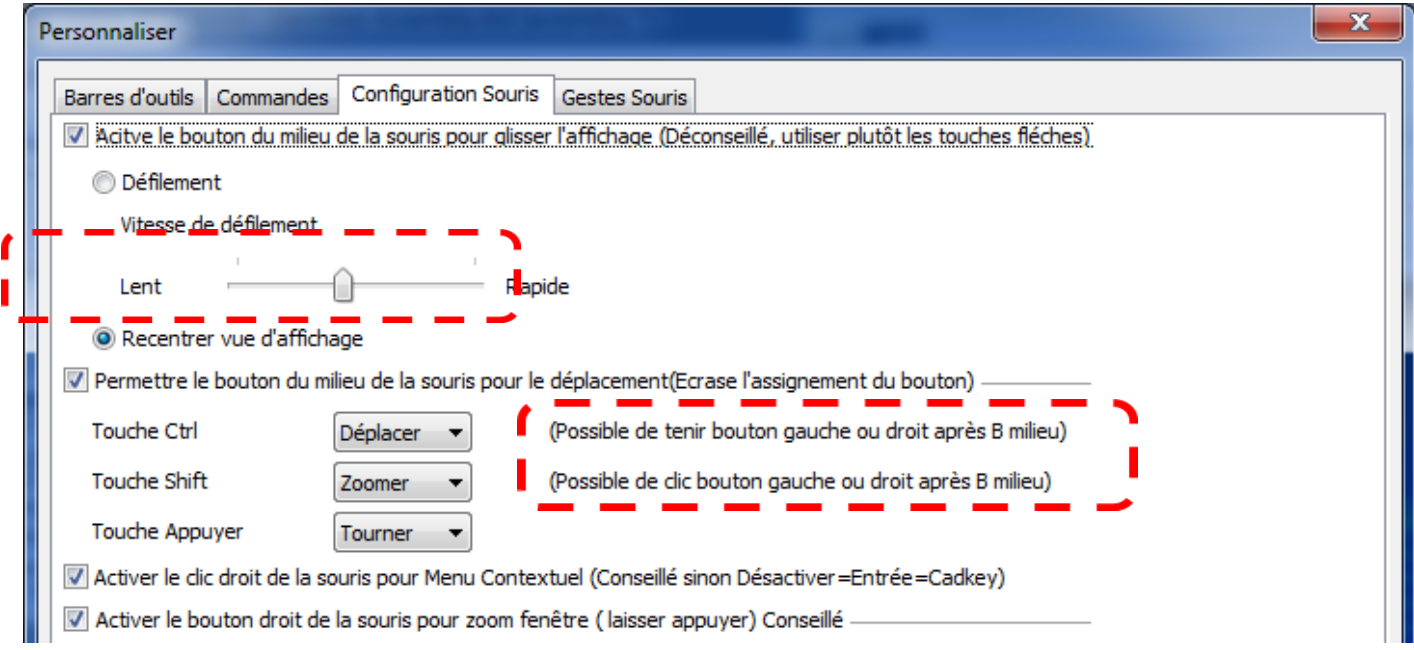

- <span id="page-41-1"></span><span id="page-41-0"></span>**UNODIFIER 2D FILAIRE EN CONSERVANT LES TANGENCES**
- <span id="page-41-2"></span>AJOUT-PROG> QWINS >QWINS > DEFORME FILAIRE PARALELLE
- <span id="page-41-3"></span>AJOUT-PROG> QWINS >QWINS > DEFORME FILAIRE ROTATION

#### **Cette fonction permet de déformer des formes filaires 2D en conservant les liaisons de tangences entre les entités**

Aprés appel de la fonction, il faut indiquer une zone (fenêtre ou polygone) puis définir la nouvelle position.

#### Cette fonction est identique à X-FORM> DEP FEN (déplacement fenêtre) qui existe depuis toujours dans cadkey/keycreator

mais le plus est de conserver les liens des tangences entre les entités. Le déplacement des entités s'effectue en dynamique.

.

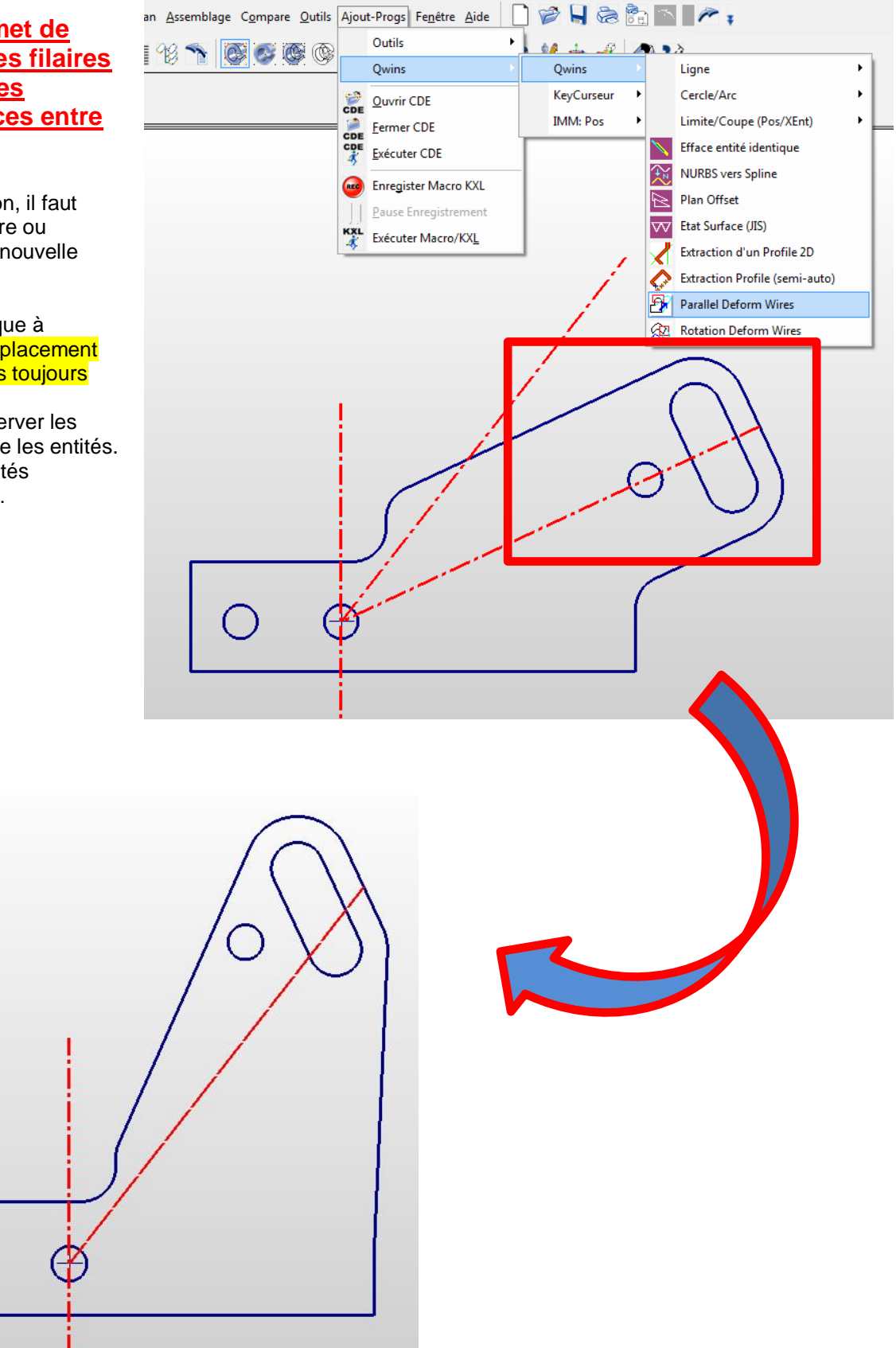

<span id="page-42-0"></span>Permet de renommer les couches suivant les noms des piéces de références. (Assemblage) et de positonner chaque piéce de référence dans la couche adéquate.

Ce programme se trouve dans le répertoire KXL\Utility.

Lancer la macro RenameLevelAskRefCKD.KXL et automatiquement les couches sont créées.

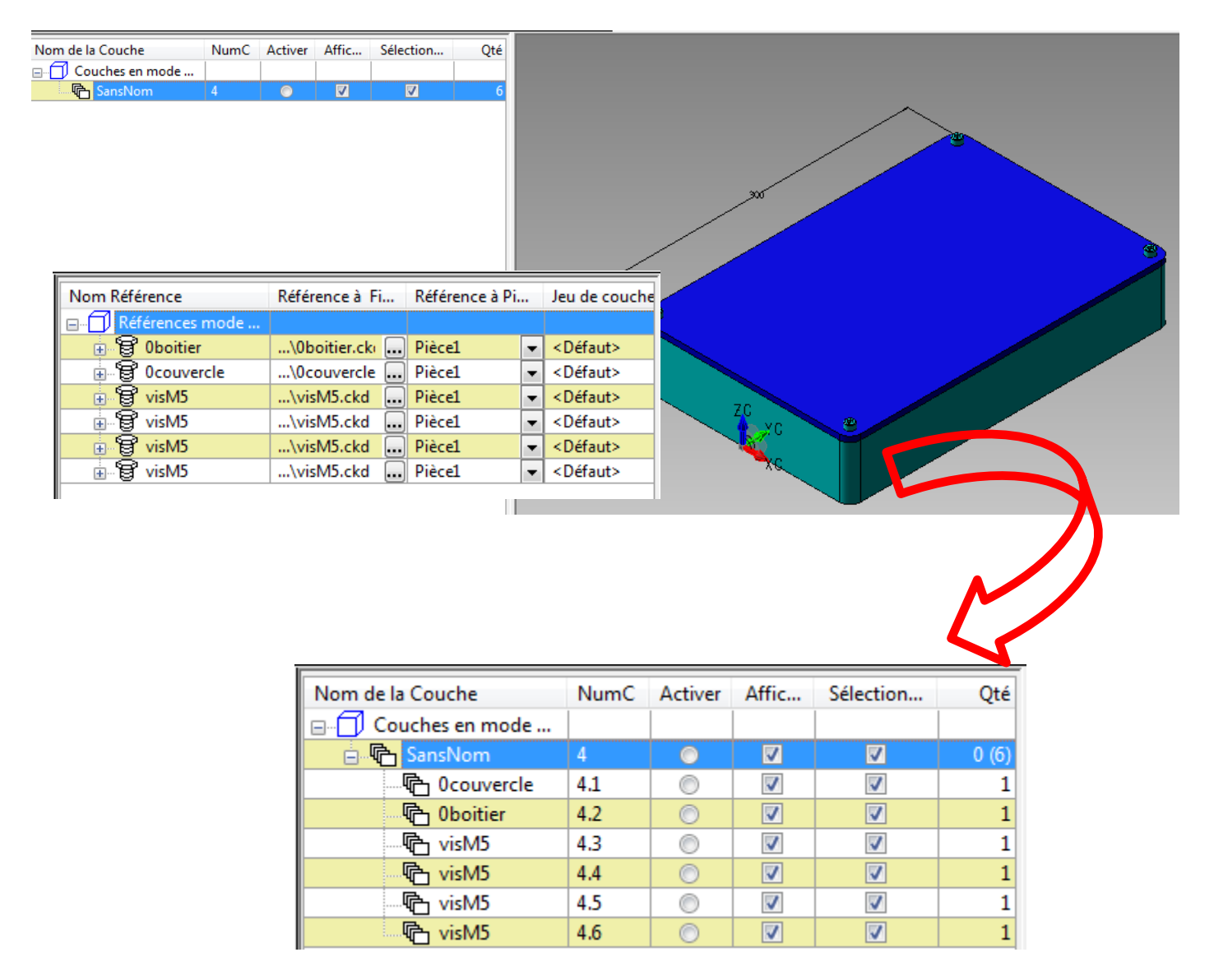

#### <span id="page-43-0"></span>AJOUT-PROG > EXECUTE MACRO KXL > DIMREFRESH.KXL

- Nouvelle MACRO dans le langage KXL « DimRefresh.kxl » installée avec la version 10.52 de Keycreator
- « DimRefresh.kxl » permet de mettre à jour/rafraichir les cotations
	- o Mise à jour des cotes issues d'une version précédente de keycreator
	- o Travaille sur toutes les cotes afficher

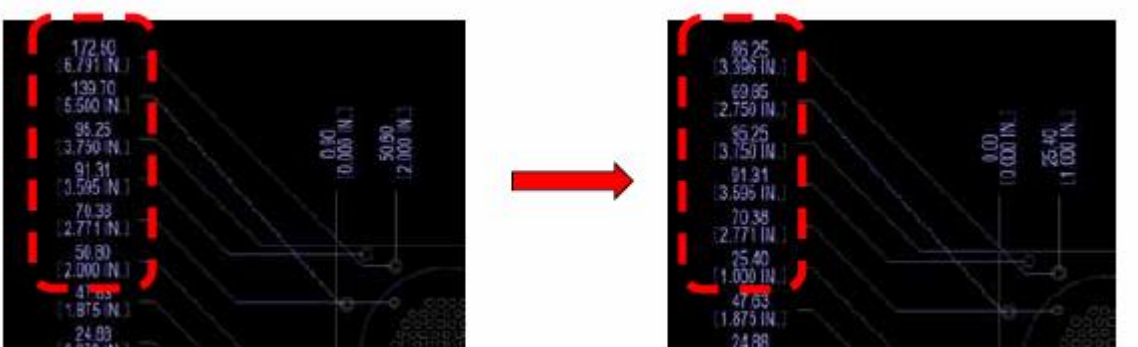

- $\tilde{\mathbf{u}}$
- **EDITION DU PROGRAMME DIMREFRESH.KXL**
- $\epsilon$
- // Regénére toutes les cotasions sélectionnables
- $\le$  //(Entité type = 40) avec la configurations par défaut des cotes
- $\blacktriangleright$  // Exemple programme écrit avec le langage KXL
- $\le$  // KXL est le format des macros qui peuvent être editées
- $\leq$  // et complétée par des instructions de programmation
- $\bullet$  // ici IF et GOTO (possible WHILE IF THEN etc..)
- // Traduction FR KUBOTEK FRANCE 2012
- // nom du prog : DimRefresh.KXL
- $\mathbf{C}$
- **S** MASKCLEAR
- **5** MASKENTITY 40
- $\epsilon$
- **こ** Int numEnt
- GetAll numEnt,  $, 0$
- $\tilde{\mathbf{c}}$
- HEntity dim
- $\tilde{\phantom{a}}$
- $\leq$  int i=0
- :loopstart
- $\leq$  if(numEnt == i)
- $\epsilon$ goto loopend
- $\tilde{\phantom{a}}$ GetNext , dim
- $\sim$
- RefreshDimension dim
- $\tilde{\mathbf{u}}$  $I = i+1$
- goto loopstart
- $\tilde{\mathbf{c}}$
- :loopend
- NoteState
- **S** MASKCLEAR
- CLEAR numEnt, i

# <span id="page-44-1"></span><span id="page-44-0"></span>KEYCREATOR SUPPORTEE PAR KUBOTEK FRANCE

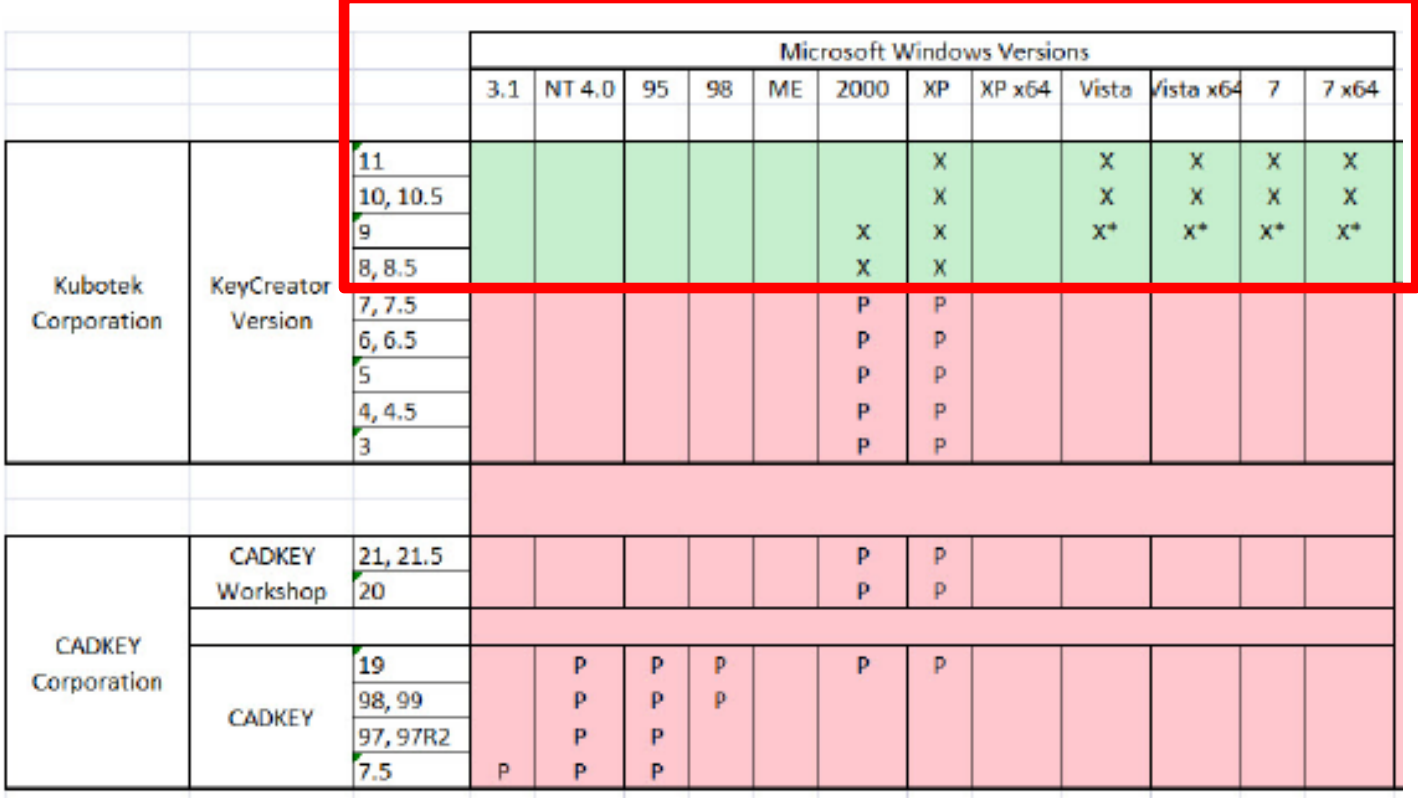